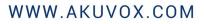

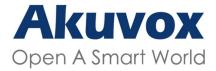

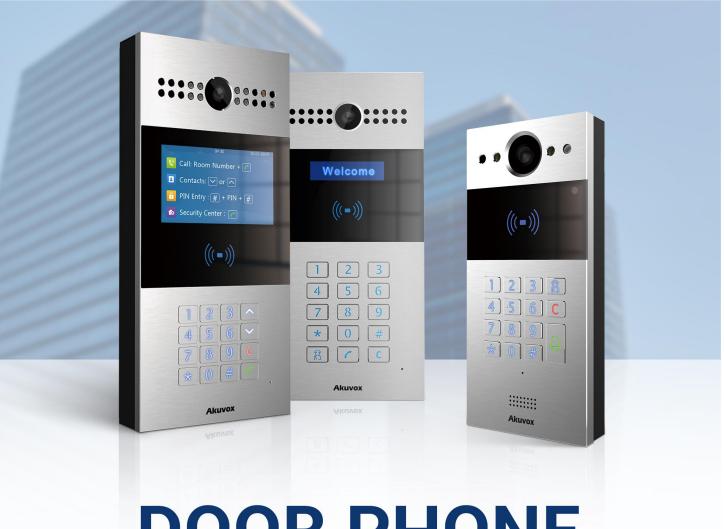

# DOOR PHONE ADMIN GUIDE

Applicable Models: R28/R27/R20K

Version: 1.0 | Date: May.2021

# **About This Manual**

Thank you for choosing Akuvox R27A/R28B/R20K series door phone. This manual is intended for the administrators who need to properly configure the door phone. This manual applies to 227.30.2.105, 28.30.3.5, 220.30.2.104 version, and it provides all the configurations for the functions and features of Akuvox door phone. Please visit Akuvox web or consult technical support for any new information or latest firmwares.

# **Introduction of Icons and Symbols**

Warning:

• Always abide by this information in order to prevent the persons from injury.

Caution

• Always abide by this information in order to prevent the damages to the device.

Note:

• Informative information and advice from the efficient use of the device.

) Tip:

• Useful information for the quick and efficient use of the device.

# **Related Documentation**

You are advised to refer to the related documents for more technical information via the link below:

http://wiki.akuvox.com

# **Table of Contents**

| 1. Product Overview                                 | 8  |
|-----------------------------------------------------|----|
| 2. Change Log                                       | 9  |
| 3. Model Specification                              | 10 |
| 4. Introduction to Configuration Menu               | 11 |
| 5. Access the Device                                | 13 |
| 5.1. Obtain Device IP Address                       | 13 |
| 5.2. Access the Device Setting on the Device        | 14 |
| 5.2.1. Access Advance Setting Screen                | 14 |
| 5.2.2. Access Basic Setting Screen                  | 14 |
| 5.3. Access the Device Setting on the Web Interface | 14 |
| 6. Language and Time Setting                        | 16 |
| 6.1. Language Setting                               | 16 |
| 6.2. Time Setting                                   | 16 |
| 7. LED Setting                                      | 18 |
| 7.1. Infrared LED Setting                           | 18 |
| 7.2. LED Setting on Card Reader Area                | 19 |
| 7.3. LED Settings on Keypad                         | 20 |
| 7.4. LED Settings on Screen                         | 20 |
| 7.5. LCD Text Display                               | 21 |
| 7.6. Backlight Setting                              |    |
| 7.7. Standby Mode Setting                           |    |
| 8. Volume and Tone Configuration                    | 24 |
| 8.1. Volume Configuration                           | 24 |
| 8.1.1. Open Door Tone Configuration                 |    |
| 8.1.2. Upload Tone Files                            | 25 |
| 9. Network Setting                                  |    |
| 9.1. Network Status                                 | 27 |
| 9.2. Device Network Configuration                   | 27 |
| 9.3. Device Deployment in Network                   |    |
| 9.4. Device Local RTP configuration                 | 30 |
| 9.5. NAT Setting                                    | 30 |
| 9.6. SNMP Setting                                   |    |
| 9.7. VLAN Setting                                   | 32 |
| 9.8. TR069 Setting                                  | 32 |
| 9.9. Device Web HTTP Setting                        |    |
| 10. Intercom Call                                   |    |
| 10.1. IP call & IP Call Configuration               |    |
| 10.2. SIP Call & SIP Call Configuration             |    |
| 10.2.1. SIP Account Registration                    | 37 |

| 10.2.2. SIP Server Configuration                                                                                                    | 38                                           |
|----------------------------------------------------------------------------------------------------|----------------------------------------------|
| 10.2.3. Configure Outbound Proxy Server                                                                                                    | 39                                           |
| 10.2.4. Configure Data Transmission Type                                                                                                    |                                              |
| 10.3. Call Session Timer                                                                                                    | 40                                           |
| 10.4. Configure Calling Feature                                                                                                    | 41                                           |
| 10.4.1. DND                                                                                                    |                                              |
| 10.4.2. Speed Dial Call                                                                                                    | 42                                           |
| 10.4.3. Manager Dial Call                                                                                                    |                                              |
| 10.4.4. Robin Call                                                                                                    | 44                                           |
| 10.4.5. Web Call                                                                                                    | 44                                           |
| 10.4.6. Auto Answer                                                                                                    | 45                                           |
| 10.4.7. Multicast                                                                                                    | 45                                           |
| 10.4.8. Configure Maximum Call Duration                                                                                                    | 47                                           |
| 10.4.9. Maximum Dial Duration                                                                                                    | 47                                           |
| 10.4.10. Hang Up After Open Door                                                                                                    | 48                                           |
| 11. Audio& Video Codec Configuration                                                                                                    | 50                                           |
| 11.1. Audio Codec Configuration                                                                                                    | 50                                           |
| 11.2. Video Codec Configuration                                                                                                    |                                              |
| 11.3. Configure DTMF Data Transmission                                                                                                    | 52                                           |
| 12. Phone Book Configuration                                                                                                    | 53                                           |
| 12.1. Managing Contact Group                                                                                                    | 53                                           |
| 12.2. Managing Contacts                                                                                                    | 54                                           |
| 12.3. Export/Import Contacts                                                                                                    | 55                                           |
| 13. Relay Setting                                                                                                    | 56                                           |
| 13.1. Relay Switch Setting                                                                                                    | 56                                           |
| 13.2. Select Speed Dial triggered Relay                                                                                                    | 57                                           |
| 13.3. Web Relay Setting                                                                                                    | 58                                           |
| 13.4. Configure White List for Door Relay                                                                                                    | 59                                           |
| 14. Door Access Schedule Management                                                                                                    | 61                                           |
| 14.1. Configure Door Access Schedule                                                                                                    | 61                                           |
| 14.1.1. Manage Relay Schedule                                                                                                    | 61                                           |
| 14.1.2. Manage Door Access Schedule                                                                                                    | 62                                           |
| 15 Deer Unleek Configuration                                                                                                    |                                              |
| 15. Door Unlock Configuration                                                                                                    | 64                                           |
| 15.1. Configure Access Card Format                                                                                                    | <b>64</b><br>64                              |
|                                                                                                    | <b>64</b><br>64                              |
| 15.1. Configure Access Card Format                                                                                                    | <b>64</b><br>64<br>65                        |
| 15.1. Configure Access Card Format<br>15.2. Configure Access Card for Door Unlock                                                                                                    | <b>64</b><br>64<br>65<br>66                  |
| 15.1. Configure Access Card Format<br>15.2. Configure Access Card for Door Unlock<br>15.3. Import and Export Card Data of Access Control                                                                                                    | 64<br>65<br>66<br>67                         |
| <ul> <li>15.1. Configure Access Card Format</li> <li>15.2. Configure Access Card for Door Unlock</li> <li>15.3. Import and Export Card Data of Access Control</li> <li>15.4. Configure Open Relay via HTTP for Door Unlock</li> </ul>                                                                                                    | 64<br>65<br>66<br>67<br>68                   |
| <ul> <li>15.1. Configure Access Card Format</li> <li>15.2. Configure Access Card for Door Unlock</li> <li>15.3. Import and Export Card Data of Access Control</li> <li>15.4. Configure Open Relay via HTTP for Door Unlock</li> <li>15.5. Configure Exit Button for Door Unlock</li> </ul>                                                   | 64<br>65<br>66<br>67<br>67<br>68<br>69       |
| <ul> <li>15.1. Configure Access Card Format</li> <li>15.2. Configure Access Card for Door Unlock</li> <li>15.3. Import and Export Card Data of Access Control</li> <li>15.4. Configure Open Relay via HTTP for Door Unlock</li> <li>15.5. Configure Exit Button for Door Unlock</li> <li>15.6. Configure PIN Code for Door Unlock</li> </ul> | 64<br>65<br>66<br>67<br>68<br>69<br>71       |
| <ul> <li>15.1. Configure Access Card Format</li> <li>15.2. Configure Access Card for Door Unlock</li></ul>                                                                                                    | 64<br>65<br>66<br>67<br>68<br>69<br>71<br>72 |
| <ul> <li>15.1. Configure Access Card Format</li> <li>15.2. Configure Access Card for Door Unlock</li> <li>15.3. Import and Export Card Data of Access Control</li> <li>15.4. Configure Open Relay via HTTP for Door Unlock</li> <li>15.5. Configure Exit Button for Door Unlock</li> <li>15.6. Configure PIN Code for Door Unlock</li></ul>  | 64<br>65<br>66<br>67<br>68<br>69<br>71<br>72 |

|     | 16.3. Security Notification Setting             | 74  |
|-----|-------------------------------------------------|-----|
|     | 16.3.1. Email Notification Setting              |     |
|     | 16.3.2. FTP Notification Setting                | 75  |
|     | 16.3.3. SIP Call Notification Setting           | 75  |
|     | 16.3.4. HTTP URL Notification Configuration     | 76  |
|     | 16.4. Security Action Configuration             | 76  |
|     | 16.4.1. Configure Action of Call                | 76  |
|     | 16.4.2. Configure Action of Motion              | 77  |
|     | 16.4.3. Configure Action of Input               | 78  |
|     | 16.4.4. Configure Action of Body Temperature    | 78  |
|     | 16.5. Voice Encryption                          | 79  |
|     | 16.6. User Agent                                | 79  |
|     | 16.7. Body Temperature                          | 80  |
| 17. | . Monitor and Image                             | 82  |
|     | 17.1. RTSP Stream Monitoring                    | 82  |
|     | 17.1.1. RTSP Basic Setting                      | 82  |
|     | 17.1.2. RTSP OSD Setting                        | 83  |
|     | 17.1.3. RTSP Stream Setting                     | 83  |
|     | 17.2. MJPEG Image Capturing                     | 85  |
|     | 17.3. ONVIF                                     |     |
|     | 17.4. Live Stream                               | 88  |
| 18  | . Logs                                          | 89  |
|     | 18.1. Call Logs                                 |     |
|     | 18.2. Door Logs                                 | 90  |
| 19. | . Debug                                         | 92  |
|     | 19.1. System Log                                |     |
|     | 19.2. PCAP                                      |     |
| 20  | . Firmware Upgrade                              | 94  |
|     | . Backup                                        |     |
| 22. | . Auto-provisioning                             |     |
|     | 22.1. Provisioning Principle                    |     |
|     | 22.2. Configuration Files for Auto-provisioning |     |
|     | 22.3. AutoP Schedule                            |     |
|     | 22.4. PNP Configuration                         |     |
|     | 22.5. Static Provisioning Configuration         |     |
| 23. | . Integration with Third Party Device           |     |
|     | 23.1. Integration via Wiegand                   |     |
|     | 23.2. Integration via HTTP API                  |     |
|     | 23.3. Integration with Milestone                |     |
|     | 23.4. Integration with Lift Control             |     |
| 24. | . Password Modification                         |     |
|     | 24.1. Modifying Device Web Interface Password   |     |
|     | 24.2. Modifying Device LCD Password             |     |
|     | 24.3. Configure Web Interface Automatic Logout  | 107 |

| 25. System Reboot&Reset |  |
|-------------------------|--|
| 25.1. Reboot            |  |
| 25.2. Reset             |  |
| 26. Abbreviations       |  |
| 27. FAQ                 |  |
| 28. Contact us          |  |

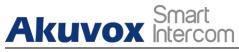

# **1. Product Overview**

The security that comes with being able to control who comes into your building along with the ability to verbally and visually confirm their identity is immeasurable. Akuvox R20K/R27A/R28A is a SIP-compliant, hands-free and video(optional) door phone. It can be connected with Akuvox indoor monitors for remote access controlling and monitoring. Users can communicate with visitors via audio and video calls, and unlock the door if they need. The door phone enables you to easily monitor an entrance door or gate and gives you the peace of mind knowing that your facility is more secure.

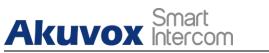

# 2. Change Log

The change log will be updated here along with the changes in the new software version.

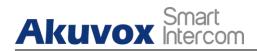

# **3. Model Specification**

| Model                          | R20K                                    | R27A                                 | R28A                                 |  |
|--------------------------------|-----------------------------------------|--------------------------------------|--------------------------------------|--|
| &<br>Feature                   |                                         |                                      |                                      |  |
| Button                         | Physical Numeric<br>Keypad              | Physical Numeric<br>Keypad           | Physical Numeric<br>Keypad           |  |
| Housing<br>Material            | Aluminum                                | Aluminum                             | Aluminum                             |  |
| Camera                         | 3 Mega pixels,<br>automatic<br>lighting | 2 Mega pixels,<br>automatic lighting | 2 Mega pixels,<br>automatic lighting |  |
| Relay In                       | 2                                       | 2                                    | 3                                    |  |
| Relay Out                      | 2                                       | 3                                    | 3                                    |  |
| RS485                          | √                                       | √                                    | $\checkmark$                         |  |
| PoE                            | $\checkmark$                            | √                                    | $\checkmark$                         |  |
| RAM                            | 64MB                                    | 128MB                                | 128MB                                |  |
| ROM                            | 128MB                                   | 16MB                                 | 16MB                                 |  |
| Card<br>Reader                 | $\checkmark$                            | √                                    | $\checkmark$                         |  |
| IP Rating                      | IP65                                    | IP65                                 | IP65                                 |  |
| IK Rating                      | Х                                       | Х                                    | Х                                    |  |
| Wall<br>Mounting               | $\checkmark$                            | √                                    | $\checkmark$                         |  |
| Flush<br>Mounting              | $\checkmark$                            | √                                    | $\checkmark$                         |  |
| Wall<br>Mounting<br>Dimension  | 185x85x24mm                             | 280x130x38mm                         | 280x130x38mm                         |  |
| Flush<br>Mounting<br>Dimension | 226x108x52mm                            | 280x130x68mm                         | 280x130x68mm                         |  |

# **4. Introduction to Configuration Menu**

- **Status:** this sections gives you basic information such as product information, Network Information, and account information etc.
- Account: this section concerns SIP account, SIP server, proxy server, transport protocol type, audio&video codec, DTMF, session timer, etc.
- **Network**: this section mainly deals with DHCP&Static IP setting, RTP port setting, and device deployment etc.
- Intercom: this section covers Intercom settings, Call Log etc.
- **Surveillance**: this section covers Motion Detection, RTSP, MJPEG, ONVIF, Live stream.
- Access Control: this section covers Input control, Relay, Card settings, Face Recognition setting, Private PIN Code, Wiegand connection etc.
- **Tenants**: this section involves Tenants management and Dial Plan.
- **Device**: this section includes Light settings, tab&button display, LCD settings and Voice settings.
- **Settings**: this section includes Time&language, Action settings, Door settings, Schedule for access control.
- **Upgrade**:this section covers Firmware upgrade, device reset&reboot, configuration file auto-provisioning, fault Diagnosis.
- **Security**: this section is for Password modification.
- Mode selection :
- 1. **Discovery mode**: It is a plug and play configuration mode. Akuvox devices will configure themselves automatically when users power on the devices and connect them to network. It is super time-saving mode and it will greatly bring users convenience by reducing manual

operations. This mode requires no prior configurations previously by the administrator.

- 2. **Cloud mode:** Akuvox Cloud is an all-in-one management system. Akuvox Cloud is the mobile service that allows audio, video, remote access control between smart phones and Akuvox intercoms. All configurations in the device will be issued automatically from cloud. If users decide to use Akuvox cloud, please contact Akuvox technical support, and they will help you configure the related settings before using.
- 3. **SDMC mode**: SDMC (**SIP Device Management Controller**) is a simple and comprehensive software for building management. It provides a topography for a community while offering you a graphical configuration interface for the door access, intercom, monitoring, alarm etc.,. It is a convenient tool for property manager to manage , operate and maintain

#### • Tool selection

the community.

Akuvox Smart

Akuvox has many configuration tools for you to set up devices more conveniently. Here we list some common tools, please contact your administrator to get the tool if you need them.

- 1. **SDMC**: SDMC is suitable for the management of Akuvox devices large communities, including access control, resident information, remote device control etc.
- 2. Akuvox Upgrade tool: Upgrade Akuvox devices in batch on a LAN (Local Area Network)
- 3. Akuvox PC Manager: Distribute all configuration items in batch on a LAN.
- 4. **IP scanner**: it is used to search Akuvox device IP addresses on a LAN.
- 5. **FacePro**: Manage face data in batch for the door phone on a LAN.

### Akuvox Smart Intercom 5. Access the Device

R20K/R27A/R28A series system setting can be accessed on the device web interface. R27A and R28A can also be accessed on the device screen for some basic settings.

# 5.1. Obtain Device IP Address

Searching the device IP by the IP scanner in the same LAN network. Just click **Scan** tab in IP scanner to check the device IP. Or checking device IP address from device setting screen. Please refer to <u>chapter 5.2</u> for device setting.

|      | 141            |              |       | Search $old C$ Refres |                  |
|------|----------------|--------------|-------|-----------------------|------------------|
| ndex | IP Address     | Mac Address  | Model | Room Number           | Firmware Version |
| 1    | 192.168.35.102 | 0C11050A7F9B |       | 1.1.1.1.1             | 111.30.1.216     |
| 2    | 192.168.35.103 | 0C11050BE577 | R20   | 1.1.1.1.1             | 20.30.4.10       |
| 3    | 192.168.35.104 | 0C11050B00B4 | R20   | 1.1.1.1.1             | 20.30.4.10       |
| 4    | 192.168.35.107 | 0C11050B083F | C317  | 1.1.1.1.1             | 117.30.2.831     |
| 5    | 192.168.35.101 | 0C11050785A9 | R27   | 1.1.1.1.1             | 27.30.5.1        |
| 6    | 192.168.35.105 | A8102020128A |       | 1.1.1.1.1             | 915.30.1.15      |
| 7    | 192.168.35.109 | 0C11050A5951 | R29   | 1.1.1.1               | 29.30.2.16       |

Note:

• Only R27A/R28A supports checking IP address from device setting screen.

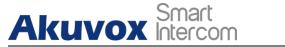

### **5.2.** Access the Device Setting on the Device

### 5.2.1. Access Advance Setting Screen

Press "\*2396#" to enter advanced setting screen. It provides some advanced permissions like editing network, reset, admin password modification to administrators, including "System Information," "Admin Settings" and "System Settings".

### 5.2.2. Access Basic Setting Screen

Press "\*3888#" to enter advanced setting screen. It provides a quick method to add,modify or delete the RF cards or Pin codes for end users.

# 5.3. Access the Device Setting on the Web Interface

Enter the device IP address on the web browser in order to log in the device web interface where you can configure and adjust parameter etc. The initial user name and password are all "**admin**" and please be case-sensitive to the user names and passwords entered.

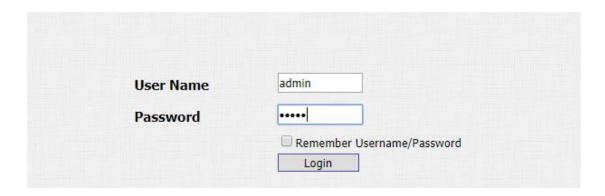

#### **AKUVOX SMART INTERCOM**

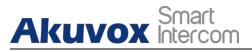

) Tip:

<

 You can also obtain the device IP address using the Akuvox IP scanner to log in the device web interface. Please refer to the URL below for the IP scanner application: <u>http://wiki.akuvox.com/doku.php?id=tool:ip\_scanner&s[]=ip&s[]</u> <u>=scanner</u>

Note:

• Google Chrome browser is strongly recommended.

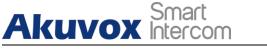

# 6. Language and Time Setting

# 6.1. Language Setting

When you first set up the device, you might need to set the language to your need or you can do it later if needed. And the language can be set up on the device web **Phone > Time/Lang > Web Language/LCD Language** interface according to your preference.

| Туре | English ~    |
|------|--------------|
|      | LCD Language |

#### Parameter Set-up:

• **Type:** choose a suitable web language. Normally, English is the default web and LCD language.

# 6.2. Time Setting

The set-up on the the device web **Phone > Time/Lang > Type/NTP** interface is identical with the setting on the device, it however allows you to set up the NTP server address that you obtained to automatically synchronize your time and date. And when your time zone is selected, the device will automatically notify the NPT server of its time zone in order that the NTP server can synchronize the time zone set-up to your device.

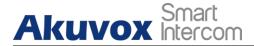

|                                    | Туре                          |            |     |
|------------------------------------|-------------------------------|------------|-----|
| ○ Manual                           |                               |            |     |
| Date                               | Year                          | Mon        | Day |
| Time                               | Hour                          | Min        | Sec |
| Auto                               |                               |            |     |
|                                    | NTP                           |            |     |
| Time Zone                          | GMT+0:00 GMT                  |            | ~   |
|                                    |                               |            |     |
| Primary Server                     | 0.pool.ntp.org                |            |     |
| Primary Server<br>Secondary Server | 0.pool.ntp.org 1.pool.ntp.org |            |     |
|                                    |                               | (>= 3600s) |     |

- **Manual/Auto:** you can choose automatically gain the time or manually configure the date and time.
- **Date:** it is available when you choose Manual. Set up the year, month and day according to your need.
- **Time:** it is available when you choose Manual. Set up the hour,minute and second according to your need.
- **Time Zone:** it is available when you choose Auto. Select the specific time zone depending on where the device is used and then press **Confirm** tab for the confirmation. The default time zone is **GMT GMT+0.00**.
- **Primary/Secondary Server.** it is available when you choose Auto. The time zone server, normally it will automatically obtain the time when connecting to the network. The secondary server will take effect when the primary server is invalid.
- **Update Interval:** it is available when you choose Auto. To configure interval between two consecutive NTP requests.

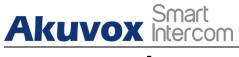

# 7.LED Setting

# 7.1. Infrared LED Setting

Infrared LED is applied in the dark environment in which a resident might not be able to see a visitor clearly via the video from the door phone. If the infrared LED is turned off, the door phone will turn to night mode so that you can have a clear view of the visitor. You can setup it on device web **Intercom > Advanced** interface.

| Photoresistor         |                      |
|-----------------------|----------------------|
| Photoresistor Setting | 1500 - 1600 (0~1800) |
| Now                   | 1174 Read            |

- Photoresistor Setting : set the minimum and maximum photoresistor value based on the current actual photo-resistor value detected to control the ON-OFF of the LED light. You can set the maximum photoresistor value for the IR LED to be turned on and the minimum value for it to be turned off. While the default Minimum and maximum photoresistor value is from "0" minimum to "1000" maximum respectively.
- Now: click Read to obtain the current environment brightness.

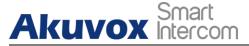

### 7.2. LED Setting on Card Reader Area

You can enable or disable the LED lighting on the card reader area as needed on the web interface. Meanwhile, If you do not want to have the LED light on the card reader area to stay on, you can also set the timing for the exact time span during which the LED light can be disabled in order to reduce the electrical power consumption. To do this configuration on the web **Intercom > LED Setting** interface.

| Card LED Enable | Disabled ~     |
|-----------------|----------------|
| Start Time (H)  | 18 - 06 (0~24) |

- **Enabled**: tick the check box if want to enable the card reader LED lighting and vice versa.
- Start Time- End Time (H): enter the time span for the LED lighting to be valid, e.g. if the time span is set from 8-0 (Sart time- End time) it means LED light will stay on during the time span from 8:00 am to 12:00 pm during one day (24 hours).

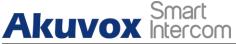

# 7.3. LED Settings on Keypad

You can enable or disable the LED lighting of keypad as needed on the web interface. Meanwhile, If you prefer not to have the LED light of keypad stay on, you can also set the timing for the exact time span during which the LED light can be enabled in order to reduce the electrical power consumption etc. To do this configuration on the web **Intercom > LED Setting** interface.

| Start Time (H)    | 18 - 06 (0~24) |
|-------------------|----------------|
| KeyPad LED Enable | Disabled ~     |

#### Parameter Set-up:

- Keypad LED Enable: Click to enable or disable the keypad LED lighting.
- Start Time (H): Enter the time span for the LED lighting to be valid. Eg. If the time span is from 18-22 it means LED light will stay on during the time span from 6:00 pm to 22:00 pm during a day.

# 7.4. LED Settings on Screen

You can enable or disable the LED lighting of screen as needed on the web interface. Meanwhile, If you prefer not to have the LED light of screen stay on, you can also set the timing for the exact time span during which the LED light can be enabled in order to reduce the electrical power consumption etc.

| Wake Mode         | Auto ~         |
|-------------------|----------------|
| Screen LED Enable | Disabled V     |
| Start Time (H)    | 18 - 06 (0~24) |

#### Parameter Set-up:

• Wake Mode: There are two modes - Auto and Manual for waking up the device when idle. If you select "Auto" mode then the screen will be awakened when someone approaches, the IR sensor will be triggered.

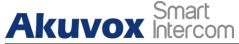

And if "**Manual**" mode is selected, then you have to touch the keypad.

- Screen LED Enable: click to enable or disable the screen LED lighting.
- Start Time(H): enter the time span for the LED lighting to be valid. Eg. If the time span is from 18-22 it means LED light will stay on during the time span from 6:00 pm to 22:00 pm during a day.

# 7.5. LCD Text Display

You can customize the LCD text during the idle by themselves, such as "Welcome" or something else. Only R27X and R28A support this function, you can do this configuration on the web **Intercom > Advanced** interface.

|             | LCD Display       |
|-------------|-------------------|
| LCD Display | Default 🗸         |
| LCD Text    | Press call button |

- LED Display: there are four modes Default, Hide Contacts, Text Only and Contacts Only. If Default is selected, the main screen shows Call, Contacts, PIN Entry and Security Center. If Hide Contacts is selected, the main screen shows Call, PIN Entry and Security Center. If Text Only is selected, it will only shows the customized text you entered. If Contacts Only is selected, it will only shows Contacts.
- LCD Text: it is available when you choose Text Only. Enter the display content you need.

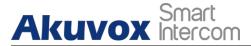

# 7.6. Backlight Setting

If you want to brighten up the screen in order to see the screen at greater ease in an environment with higher light intensity, you need to set up the related parameters in web **Intercom > LED Setting > LED Control** interface.

| Backlight Value          | 180 | (0~255) |  |
|--------------------------|-----|---------|--|
| Backlight Stand by Value | 0   | (0~255) |  |

#### Parameter Set-up:

- **Backlight Stand by Value**: adjust the back light for the screen in the standby mode with the value ranging from 0-255.
- **Backlight value**: set the backlight value when the device is working with the value ranging from 0-255.

) Note:

• Only R27A and R28A support Backlight Settings.

# 7.7. Standby Mode Setting

Standby mode is mainly a function for the screen protection. You can make the device to go into idle status for a predefined time span when there is no operation on the device or no one is detected approaching in device screen. To do this configuration on the web **Intercom > LED Setting > LED Control** interface.

| Standby Mode | Disabled | ~       |
|--------------|----------|---------|
| Time Out     | 15       | (5~300) |

AKUVOX SMART INTERCOM

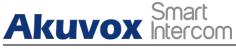

Parameter Set-up:

- **Standby Mode:** enable the standby feature, it screen will enter sleep mode within the time out value if there is no any operation.
- **Time Out:** select the time duration from 15 seconds to 180 seconds before the device goes into idle status if the screen is not awakened. For example, if you set the "**Standby Time**" as 30 seconds, then the screen will go idle (Await screen) when the screen is not awakened for 30 seconds.

Note:

• Only R27A and R28A support Standby Mode Settings.

# 8. Volume and Tone Configuration

Volume and tone configuration in Akuvox door phone refers to the microphone volume, speaker volume, temper alarm volume, ringback tone and open door tone configuration. Moreover, you can upload the tone you like to enrich your personalized user experience.

# 8.1. Volume Configuration

|                     | Mic Volume       |        |
|---------------------|------------------|--------|
| Mic Volume          | 8                | (1~15) |
|                     | Volume Level     |        |
| Volume Level        | 1 ~              |        |
| SI                  | peaker Volume    |        |
| Speaker Volume      | 15               | (1~15) |
| Tamı                | per Alarm Volume |        |
| Tamper Alarm Volume | 15               | (1~15) |
| к                   | eyPad Volume     |        |
| KeyPad Volume       | 8                | (1~15) |

To set up the volumes, you can set up on device web **Phone > Voice** interface.

- Mic Volume: Adjust the mic volume as needed.
- Volume Level: Control the volume of all speakers. The default is 1, the first level of volume, the volume range is roughly 80-95, and 2 is the

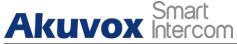

second level of volume, the volume range is roughly 95-109.

- **Speaker Volume**: Adjust the speaker volume as needed.
- **Tamp Alarm Volume:** Adjust the volume for the tamper alarm.
- **Keypad volume:** Adjust the volume for the keypad.

### 8.1.1.Open Door Tone Configuration

You can not only enable or disable the Open Door Tone but also controls the prompt words that accompanies the tone on web **Intercom > Voice** interface.

| Open                     | Door Warning |
|--------------------------|--------------|
| Open Door Succ Warning   | Enabled 🔻    |
| Open Door Failed Warning | Enabled 🔻    |

#### Parameters Set-up:

- **Open Door Success Warning**: click the field **Enabled** or **Disabled** depending on if you want to hear the prompt words that accompanies that **Open Door Success** tone.
- **Open Door Failed Warning**: click the field **Enabled** or **Disabled** depending on if you want to hear the prompt words that accompanies that **Open Door Failed** tone.

### 8.1.2. Upload Tone Files

### 8.1.2.1. Upload Ringback Tone

You can customize the ringback tone if you need. Please follow the prompt

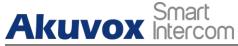

about the file size and format.

| RingBa                               | ack Upload                     |        |        |
|--------------------------------------|--------------------------------|--------|--------|
| Choose File No file chosen           | Upload                         | Delete | Export |
| File Format: wav, size: < 200KB, sam | plera <mark>te: 16</mark> 000, |        |        |

### 8.1.2.2. Upload Open Door Tone

You can customize the tone of door open successful/failed if you need. Outside tone is used to open door via card or DTMF or PIN code. Inside tone is used to open door via triggered input interface. Please follow the prompt about the file size and format.

| Opendoor Outside Tone Setting         | Default ~                | Delete    |      |
|---------------------------------------|--------------------------|-----------|------|
| Choose File No file chosen            | Upload                   | Export    |      |
| File Format: wav, size: < 200KB, samp | olerate: 16000, Bits: 16 |           |      |
| Opendoor Ir                           | nside Tone Setting       |           |      |
| Opendoor Inside Tone Setting          | Default ~                | Delete    |      |
| Broadcast Delay                       | 0                        | (0-60Sec) |      |
| Broadcast Frequency                   | 1                        | (1-5)     |      |
| Broadcast Interval                    | 2                        | (0-60Sec) |      |
| Choose File No file chosen            | Upload                   | Export    | ]    |
| File Format: wav, size: < 200KB, samp | olerate: 16000, Bits: 16 |           |      |
| Opendoor F                            | ailed Tone Upload        |           |      |
| Choose File No file chosen            | Upload                   | Delete    | Expo |

**AKUVOX SMART INTERCOM** 

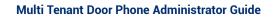

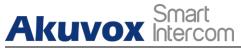

# 9. Network Setting

# 9.1. Network Status

To check the network status on the web **Status > Network Information** interface.

| Network Information |               |  |  |
|---------------------|---------------|--|--|
| LAN Port Type       | DHCP Auto     |  |  |
| LAN Link Status     | Connected     |  |  |
| LAN IP Address      | 192.168.1.3   |  |  |
| LAN Subnet Mask     | 255.255.255.0 |  |  |
| LAN Gateway         | 192.168.1.1   |  |  |
| LAN DNS1            | 192.168.1.1   |  |  |
| LAN DNS2            | 192.168.1.1   |  |  |

# 9.2. Device Network Configuration

You can check for the door phone's network connection info and configure the default DHCP mode (**Dynamic Host Configuration Protocol**) and static IP connection for the device on the device web **Network > Basic** interface.

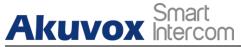

| LAN Port        |               |  |  |
|-----------------|---------------|--|--|
| DHCP            |               |  |  |
| O Static IP     |               |  |  |
| IP Address      | 192.168.1.100 |  |  |
| Subnet Mask     | 255.255.255.0 |  |  |
| Default Gateway | 192.168.1.1   |  |  |
| LAN DNS1        | 8.8.8.8       |  |  |
| LAN DNS2        |               |  |  |

- DHCP: select the DHCP mode by moving the toggle switch to the right. DHCP mode is the default network connection. If the DHCP mode is turned on, then the door phone will be assigned by the DHCP server with IP address, subnet mask, default gateway and DNS server address automatically.
- Static IP: select the static IP mode by checking off the DHCP check box. When static IP mode is selected, then the IP address, subnet mask, default gateway, and DNS servers address have to be manually configured according to your actual network environment.
- IP Address: set up the IP Address if the static IP mode is selected.
- **Subnet Mask**: set up the subnet Mask according to your actual network environment.
- **Default Gateway**: set up the correct gateway default gateway according to the IP address of the default gateway.
- LAN DNS1/2: set up preferred or alternate DNS Server (Domain Name Server) according to your actual network environment. Preferred DNS server is the primary DNS server address while the alternate DNS server is the secondary server address and the door phone will connects to the alternate server when the primary DNS server is unavailable.

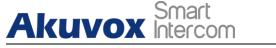

# 9.3. Device Deployment in Network

Door phones should be deployed before they can be properly configured in the network environment in terms of their location, operation mode, address and extension numbers as opposed to other devices for the device control and the convenience of the management. So you can do it on web **Network > Advanced > Connect Setting** interface.

|                  | ConnectSettin | ng       |
|------------------|---------------|----------|
| Connect Type     | Cloud         | <b>v</b> |
| Discovery Mode   | Enabled       | ~        |
| Device Address   | 1.1.1         | 1.1.1    |
| Device Extension | 1             |          |
| Device Location  | R28           |          |

- Server Type: it is automatically set up according to the actual device connection with a specific server in the network such as SDMC or Cloud and None. None is the default factory setting indicating the device is not in any server type, therefore you are allowed to choose Cloud, SMDC in discovery mode.
- **Discovery Mode:** click "**Enable**" to turn on the discovery mode of the device so that it can be discovered by other devices in the network, and click "**Disable**" if you want to conceal the device so as not to be discovered by other devices.
- **Device Address:** specify the device address by entering device location information from the left to the right :**Community, Unit, Stair, Floor, Room** in sequence.
- **Device extension**: enter the device extension number for the device you installed.
- **Device Location**: enter the location in which the device is installed and used.

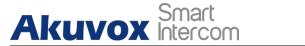

# 9.4. Device Local RTP configuration

For the device network data transmission purpose, device needs to be set up with a range of RTP port (**Real-time Transport Protocol**) for establishing an exclusive range of data transmission in the network.

| Local F      | ктр   |              |
|--------------|-------|--------------|
| Min RTP Port | 11800 | (1024~65535) |
| Max RTP Port | 12000 | (1024~65535) |

#### Parameter Set-up:

- **Starting RTP Port**: enter the Port value in order to establish the start point for the exclusive data transmission range.
- **Max RTP port**: enter the Port value in order to establish the end point for the exclusive data transmission range.

### 9.5. NAT Setting

NAT (**Network Address Translation**) allows hosts in an organization's private intranet to transparently connect to hosts in the public domain. There is no need for internal hosts to have registered Internet addresses. It is a way to translate the internal private network IP address into a legal network IP address technology. The NAT in the device web is limited to maintaining a connection with the remote SIP server. The principle is to send a heartbeat message to the remote SIP server at a set interval after the function is turned on. Otherwise, the server may judge that the device is offline and allocate the SIP assigned to other devices, resulting in failure to connect to it in the future. To do this configuration on web **Account > Advance > NAT** interface.

|                         | NAT     |   |         |
|-------------------------|---------|---|---------|
| UDP Keep Alive Messages | Enabled | ~ | ]       |
| UDP Alive Msg Interval  | 30      |   | (5~60s) |
| RPort                   | Enabled | ~ |         |

**AKUVOX SMART INTERCOM** 

www.akuvox.com

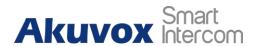

#### Parameter Set-up:

- UDP Keep Alive Messages: If enabled, the device will send out the massage to the SIP server so that SIP server will recognize if the device is in online status.
- **UDP Alive Msg Interval**: set the message sending time interval from 5-60 seconds, the default is 30 seconds.
- **RPort**: enable the Rport when the SIP server is in WAN (Wide Area Network).

# 9.6. SNMP Setting

SNMP (Simple Network Management Protocol) is an Internet-standard protocol for managing devices on IP networks. SNMP is widely used in network management system to monitor network-attached devices for conditions that may draw network administrative attention. SNMP exposes management data in the form of variables on the managed systems, which describe the system configuration. These variables can then be queried by managing applications. These variables accessible via SNMP are organized in hierarchies, which are described by Management Information Bases (MIBs). To do the configuration on the web **Network > Advanced > SNMP** interface.

| SNM        | MP       |   |              |
|------------|----------|---|--------------|
| Active     | Disabled | ~ |              |
| Port       |          |   | (1024~65535) |
| Trusted IP |          |   |              |

- Active: to enable or disable SNMP feature.
- **Port:** to configure SNMP server's port.
- **Trusted IP.** to configure allowed SNMP server address. It could be an IP address or any valid URL domain name.

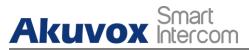

# 9.7. VLAN Setting

Virtual Local Area Network is a logical grouping of two or more nodes which are not necessarily on the same physical network segment but which share the same logical IP domain. To be specify, the purpose of VLAN is to separate layer 2 broadcast domain. Within trunk links, the tagged packet will only be send to those ports with same VLAN ID. This is usually achieved by switch or router.User can benefit from deployed VLAN, such as: \*Security: if without VLAN, all host will be included in unique broadcast domain. Therefore, the consequence of ARP attack will affect all end devices in the organization. \*Performance: The nature of network broadcast is to flood frames among the network. In certain condition, it is unnecessary to receive broadcast frame. To save bandwidth for high efficiency, it will be better to separate broadcast domain by deploy VLAN. To do the configuration on the web **Network > Advanced > VLAN** interface.

|          | VI       | _AN      |   |          |
|----------|----------|----------|---|----------|
| LAN Port | Active   | Disabled | ~ |          |
|          | VID      | 1        |   | (1~4094) |
|          | Priority | 0        | ~ |          |

#### Parameter Set-up:

- Active: To enable or disable VLAN feature for designated port.
- VID: To configure VLAN ID for designated port.
- **Priority:** To select VLAN priority for designated port.

# 9.8. TR069 Setting

TR-069 (Technical Report 069) is the document number of the technical report, defined by the Broadband Forum, that specifies the "CPE WAN management protocol" or CWMP. It defines an application layer protocol for

AKUVOX SMART INTERCOM www.akuvox.com

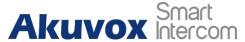

Multi Tenant Door Phone Administrator Guide

remote management of end-user devices. As a bidirectional SOAP/HTTP-based protocol, it provides the communication between Customer-Premises Equipment (CPE) and Auto-Configuration Servers (ACS). It includes both a safe auto configuration and the control of other CPE management functions within an integrated framework. To do the configuration on the web **Network > Advanced > TR069** interface.

|                 | TR069             |          |   |              |
|-----------------|-------------------|----------|---|--------------|
|                 | Active            | Disabled | ~ | ]            |
|                 | Version           | 1.0      | ~ | ]            |
| ACS             | URL               |          |   |              |
|                 | User Name         |          |   |              |
|                 | Password          | *****    |   | ]            |
| Periodic Inform | Active            | Disabled | ~ | ]            |
|                 | Periodic Interval | 1800     |   | (3~24×3600s) |
| CPE             | URL               |          |   |              |
|                 | User Name         |          |   |              |
|                 | Password          | ******   |   |              |

- Active: to enable or disable TR069 feature.
- **Version:** to select supported TR069 version (version 1.0 or 1.1).
- **ACS/CPE:** ACS is short for auto configuration servers as server side, and CPE is short for customer-premise equipment as client side devices.
- URL: to configure URL address for ACS or CPE.
- User Name: to configure username for ACS or CPE.
- **Password:** to configure password for ACS or CPE.

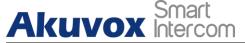

• Periodic Inform: to enable periodically inform.

Periodic Interval: to configure interval for periodic inform.

) Note:

 TR-069 is a technical specification entitled CPE WAN Management Protocol (CWMP). It defines an application layer protocol for remote management of end-user devices.

# 9.9. Device Web HTTP Setting

This function is used to manage whether the device website is allowed to be accessed. The door phone supports two types remote access method HTTP and HTTPS(encryption). To do this configuration on the web **Network > Advanced > Web Server** interface.

| Web Se       | rver    |   |                 |
|--------------|---------|---|-----------------|
| Http Enable  | Enabled | • | ]               |
| Https Enable | Enabled | ۲ | ]               |
| Http Port    | 80      |   | (80,1024~65534) |

- **Http Enable:** Set whether HTTP access to the device webpage is allowed, Enabled is allowed, Disabled is not allowed, the default is Enabled.
- Https Enable: Set whether HTTPS access to the device webpage is allowed, Enabled is allowed, Disabled is not allowed, the default is Enabled.

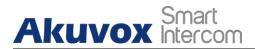

• **Http Port:** Setup the port for HTTP access method. 80 is default port. Intercom Call Configuration

Intercom call in the device can be configured to allow you to perform a variety of customized intercom calls such as IP call and SIP call for different application scenarios.

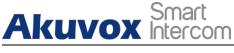

## 10. Intercom Call

## **10.1.IP call & IP Call Configuration**

IP call can be made directly on the intercom device by entering the IP number on the device. And you can also disable the direct IP call if you do not allow IP call to be made on the device. To do this configuration on web **Phone > Call Feature > Others** interface.

| Direct IP            | Enabled ~ |           |
|----------------------|-----------|-----------|
| Direct IP AutoAnswer | Enabled ~ |           |
| Direct IP Port       | 5060      | (1~65535) |

### Parameters Set-up:

- **Direct IP Call**: click "**Enable**" or "**Disable**" to turn the direct IP call on or off. For example if you do not allow direct IP call to be made on the device, you can click" **Disable**" to terminate the function.
- **Direct IP AutoAnswer:** click "**Enable**" or "**Disable**" to turn the direct IP call on or off when the phone automatically answer the incoming call.
- **Direct IP port :** set up the IP direct call port, 5060 is the default port.

## **10.2.SIP Call & SIP Call Configuration**

You can make SIP call (**Session Initiation Protocol**) in the same way as you do for making the IP calls on the device. However, SIP call parameters related to its account, server, and transport type need to be configured first before you can make calls on the device.

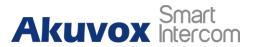

### **10.2.1. SIP Account Registration**

Akuvox door phones support two SIP accounts that can all be registered according to your applications. You can for example, switch between them if any one of the account failed and become invalid. The SIP account can be configured on the device interface.

### **10.2.1.1. Configure SIP Account Configuration**

To perform the SIP account setting on the Web **Account > Basic > SIP Account** Interface.

| Status         | UnRegistered |
|----------------|--------------|
| Account        | Account 1 ~  |
| Account Active | Disabled ~   |
| Display Label  |              |
| Display Name   |              |
| Register Name  |              |
| User Name      |              |
| Password       | ••••••       |

- Status: check to see if the SIP account is registered or not.
- Account Active: click Enable or Disable to activate or deactivate the registered SIP account.
- **Display Name:** configure the name, for example the device's name to be be shown on the device being called to.
- User Name: enter the user name obtained from SIP account administrator.
- Account: select the exact account (Account 1&2) to be configured.

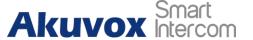

- **Display Label:** configure the device label to be shown on the device screen.
- **Register Name:** enter the SIP account register Name obtained from the SIP account administrator.
- **Password:** enter the password obtained from the SIP account administrator.

### **10.2.2.** SIP Server Configuration

SIP servers can be set up for device in order to achieve call session through SIP server between intercom devices. To do this configuration also on web **Account > Basic > SIP Server** interface.

| Server IP           | 192.168.35. <mark>1</mark> 1 | Port 5060   |
|---------------------|------------------------------|-------------|
| Registration Period | 1800                         | (30~65535s) |
|                     | SIP Server 2                 |             |

- **Preferred SIP Server.** enter the primary server IP address number or its URL.
- Alternate SIP Server: enter the backup SIP server IP address or its URL.
- **Port:** set up SIP server port for data transmission.
- **Registration Period:** set up SIP account registration time pan. SIP re-registration will start automatically if the account registration fails during the registration time span. The default registration period is **"1800"**, ranging from **30-65535s**.

## 10.2.3. Configure Outbound Proxy Server

Akuvox Smart Intercom

An outbound proxy server is used to receive all initiating request messages and route them to the designated SIP server in order to establish call session via port-based data transmission. To set it up on the device web **Account > Basic > Outbound Proxy Server** Interface.

| Out              | bound Proxy Server |           |
|------------------|--------------------|-----------|
| Enable Outbound  | Enabled            | •         |
| Server IP        | 112.39.22.140      | Port 5060 |
| Backup Server IP |                    | Port 5060 |

### Parameter Set-up:

- Enable Outbound: click "Enable" and "Disable" to turn on or turn off the outbound proxy server.
- **Preferred Server IP.** enter the SIP address of the primary outbound proxy server.
- **Port:** enter the Port number for establish call session via the primary outbound proxy server
- Alternate Server IP. set up Backup Server IP for the backup outbound proxy server.
- **Port:** enter the port number for establishing call session via the backup outbound proxy server.

### **10.2.4.** Configure Data Transmission Type

SIP message can be transmitted in three data transmission protocols: UDP (User Datagram Protocol), TCP(Transmission Control Protocol),TLS (Transport Layer Security) and DNS-SRV. In the meantime, you can also identify the server from which the data come from. To do this configuration on web Account > Basic > Transport Type interface.

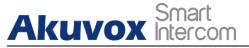

|                | Transport Type |   |
|----------------|----------------|---|
| Transport Type | UDP            | ~ |

#### Parameter Set-up:

- **UDP**:select **"UDP**" for unreliable but very efficient transport layer protocol. UDP is the default transport protocol.
- TCP. select "TCP" for Reliable but less-efficient transport layer protocol.
- TLS: select "TLS" for Secured and Reliable transport layer protocol.
- **DNS-SRV:** select "**DNS-SRV**" to obtain DNS record for specifying the location of servers. And **SRV** not only records the server address but also the server port. Moreover, SRV can also be used to configure the priority and the weight of the server address.

### **10.3.Call Session Timer**

SIP does not define a survival mechanism for established sessions. Although the user agent can infer whether the session has timed out through a session-specific mechanism, but the proxy server do not have this mechanism. In this way. The proxy server sometimes cannot infer whether the session is still active. For example, when a user agent fails to send a BYE message at the end of the session, or the BYE message is lost due to network problems, the proxy server will not know that the session has ended. In this case, the proxy server will keep the call status and cannot know when the call status information is invalid. To solve the problem, RFC4028 defines a survival mechanism for SIP sessions. The user agent or proxy server periodically sends re-INVITE or UPDATE requests to keep the session active. The interval of session update requests is determined by its defined negotiation mechanism. Assuming that no session update request is received within the interval, the session is deemed to have been terminated. To do the configuration on the web Account > Advanced > Session Timer interface.

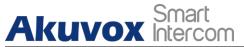

|                   | Session Timer |   |            |
|-------------------|---------------|---|------------|
| Active            | Disabled      | ~ |            |
| Session Expire    | 1800          |   | (90~7200s) |
| Session Refresher | UAC           | ~ |            |

#### Parameters Set-up:

- Active: click to enable or disable the Call session timer function. Call session timer is "Disabled" be default.
- Session Expire: enter the Session call duration before the call expires or ends automatically for refreshment. For example if you set the session expiration as 1800 second (Ranging from 90- 7200 sec) you can have the door phone to terminate the ongoing call with other intercom device in 1800 second.
- Session Refresher: select UAC (User Agent Client) or UAS (User Agent Server)for the call session refreshment.

### **10.4.Configure Calling Feature**

### 10.4.1. DND

DND (**Do not disturb**) setting allows you not to be disturbed by any unwanted incoming SIP calls. You can set up DND related parameters properly on the device web **Phone > Call Feature > DND** interface to block SIP calls you do not intend to answer. In the meantime, you can also define the code to be sent to the SIP server when you want to reject the call.

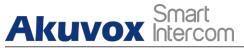

| Account              | All Account    |   |
|----------------------|----------------|---|
| DND                  | Disabled 🔻     |   |
| Return Code When DND | 486(Busy Here) | ٠ |
| DND On Code          |                |   |
| DND Off Code         |                |   |

#### Parameter Set-up:

- Account: select "Account1", "Account2" or "All account" for the DND application.
- **DND**: enable or disable the DND function. DND function is disabled by default.
- Return Code When DND: select what code should be sent to the calling device via SIP server. 404 for "Not found"; 480 for "Temporary unavailable" 486 for "busy here".
- **DND On Code:** turn on the DND on server using the Code obtained. The DND on Code is **78** by default.
- **DND Off Code:** turn off the DND on server using the code obtained. The DND off Code is **79** by default.
- **Return Code When Refuse**: select code to be sent the caller side via SIP server when you rejected the incoming call.

### 10.4.2. Speed Dial Call

Speed Dial is used to quick initiate the pre-configured numbers by pressing **Dial** key. You can create up to 40 numbers on R28A and up to 80 numbers on R27A. To do the configuration on the web **Intercom > Basic > Speed Dial** interface.

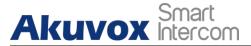

| Key          | Number | Number | Number | Number |
|--------------|--------|--------|--------|--------|
| Speed Dial 1 |        |        |        |        |
| Speed Dial 2 |        |        |        |        |

#### Parameters Set-up :

• Add : click to show more numbers.

### 10.4.3. Manager Dial Call

Manager Dial is used to quick initiate the pre-configured numbers by pressing Management key on R27A. You can create up to 32 numbers. To do the configuration on the web **Intercom > Basic > Manager Dial** interface.

| ber3/7/11/15 Number4/8/12/1 |
|-----------------------------|
|                             |
|                             |
|                             |
|                             |

### ) Note:

• The number of speed dial and manager dial depends on the accurate firmware.

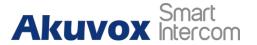

### 10.4.4. Robin Call

Robin call is used to initiate multiple numbers from one family in Akuvox SmartPlus one by one. If the previous callee do not answer within the robin call timeout, the call will be transferred to next one. If the call is answered by one of the callee, the call will not be transferred any more. This feature is only available when conntecting Akuvox SmartPlus. To do the configuration on the web **Intercom > Basic > Robin Call** interface.

|                    | Robin Call        |
|--------------------|-------------------|
| Robin Call Enable  | Disabled <b>T</b> |
| Robin Call Timeout | 60 •              |

#### Parameters Set-up:

- **Robin Call Enable:** it is disabled by default. It need to be controlled by Akuvox SmartPlus.
- **Robin Call Timeout:** Call out time value for each number, range from 5 60s.

### 10.4.5. Web Call

In addition to making IP/SIP call directly on the device, you can also make the call on the device web interface without approaching to device physically for testing purpose etc. To do the configuration on the web **Intercom > Basic > Web Call** interface.

|                 |     | Web Call |          |         |
|-----------------|-----|----------|----------|---------|
| Web Call(Ready) | 111 | Auto 🔻   | Dial Out | Hang Up |

### Parameters Set-up:

 Auto/Account1/Account2: To choose a suitable SIP account to make a web call. If you call out using IP address, Account selection is no need to chosen.

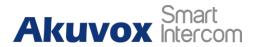

### 10.4.6. Auto Answer

You can define how quick the door phone should response in answering the incoming SIP/IP call automatically by setting up the time related parameters. In addition, you can also define the mode in which the calls are to be answered (video mode or audio mode). To enable this feature on web **Account > Advanced** interface, you can set up the related parameters on web **Phone > Call Feature**.

| Auto Answer       | Enabled | •      |
|-------------------|---------|--------|
| Auto Answer Delay | 0       | (0~5s) |
| Auto Answer Mode  | Video 🔻 |        |

### Parameters Set-up:

- Auto Answer: Turn on the the Auto Answer function by clicking "Enable".
- Auto Answer Delay: Set up the delay time (from 0-5 sec.) before the call can be answered automatically. For example, if you set the delay time as 1 second, then the call will be answered in 1 second automatically.
- Auto Answer Mode: Set up the video or audio mode you preferred for answering the call automatically.

### 10.4.7. Multicast

Multicast uses one-to-many mode to communicate in a range. Door phone can be a listener and receive the audio from the listened part. To do the configuration on the web **Phone > Multicast** interface.

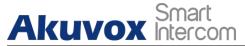

|                        | Multic          | ast Setting |        |         |  |
|------------------------|-----------------|-------------|--------|---------|--|
| Paging Barge           |                 | 1           | •      |         |  |
| Paging Priority Active |                 | Enabled 🔻   |        |         |  |
|                        | Pric            | ority List  |        |         |  |
| IP Address             | Listening Ac    | idress      | Label  | Priorit |  |
| 1 IP Address           | 224.1.6.11:1200 |             | Akuvox | 1       |  |
| 2 IP Address           |                 |             |        | 2       |  |
| 3 IP Address           |                 |             |        | 3       |  |
| 4 IP Address           |                 |             |        | 4       |  |
| 5 IP Address           |                 |             |        | 5       |  |
| 6 IP Address           |                 |             |        | 6       |  |
| 7 IP Address           |                 |             |        | 7       |  |
| 8 IP Address           |                 |             |        | 8       |  |
| 9 IP Address           |                 |             |        | 9       |  |
| 10 IP Address          |                 |             |        | 10      |  |

- **Paging Barge:** multicast or how many multicast calls are higher priority than SIP call, if you disable Paging Priority Activve, SIP call will have high priority.
- Paging Priority Active: multicast calls are called in order of priority or not.
- Listening Address: Enter the multicast IP address you want to listen. The multicast IP address need to be same as the listened part and the multicast port can not be same for each IP address. Multicast IP address is from 224.0.0.0 to 239.255.255.255.
- Label: Enter the label for each listening address.

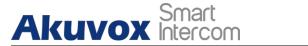

### **10.4.8.** Configure Maximum Call Duration

Door phone allows you to set up the call time duration in receiving the call from the calling device as the caller side might forget to hang up the intercom device. When the call time duration is reached, the door phone will terminate the calling automatically. To do this configuration on the web **Intercom > Basic** interface.

|               |   | Max Call Time  |  |
|---------------|---|----------------|--|
| Max Call Time | 5 | (0~120Minutes) |  |

#### Parameters Set-up:

• **Max Call Time:** Enter the call time duration according to your need (Ranging from 0-120 min.). The default call time duration is 5 min.

|  | Note: |
|--|-------|
|  |       |

Max call time of device is also related with max call time of SIP server.
 If using SIP account to make a call, please pay attention to the max call time of SIP server. If the max call time of SIP server is shorter than the max call time of device, the shorter one is available.

### 10.4.9. Maximum Dial Duration

Maximum Dial duration is consisted of Maximum dial in time duration and the maximum dial out time. Maximum dial in time refers to the maximum time duration before the door phone hang up the call if the call is not answered by the door phone. In contrary, Maximum dial out time refers to the maximum time duration before the door phone hang up itself automatically when the call from the door phone is not answered by the intercom device being called. To do this configuration on the web **Intercom > Basic** interface.

AKUVOX SMART INTERCOM www.akuvox.com

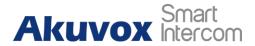

|               |    | Max Dial Time |  |
|---------------|----|---------------|--|
| Dial In Time  | 60 | (1~120Sec)    |  |
| Dial Out Time | 60 | (1~120Sec)    |  |

#### Parameters Set-up:

- **Dial in Time:** Enter the dial in time duration for you door phone (ranging from 30-120 sec.) for example, if you set the dial in time duration is 60 second in your door phone, then the door phone will hang up the incoming call automatically if the call is not answered by the door phone in 60 seconds. 60 second is the dial in time duration by default.
- Dial out Time: Enter the dial in time duration for your door phone (ranging from 5-120 sec.) for example, if you set the dial out time duration is 60 second in your door phone, then the door phone will hang out the call it dialed out automatically if the call is not answer by the device being called.

#### Note:

 Max dial time of device is also related with max dial time of SIP server.
 If using SIP account to make a call, please pay attention to the max dial time of SIP server. If the max dial time of SIP server is shorter than the max dial time of device, the shorter one is available.

### 10.4.10. Hang Up After Open Door

This feature is used to hang up the call automatically after the door is released during a call. So the caller or callee do not need to click hang up key again. To do this configuration on the web **Intercom > Basic** interface.

|         | Ha | ng Up After Open Door |
|---------|----|-----------------------|
| Timeout | 5  | (0~15)                |

AKUVOX SMART INTERCOM

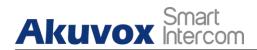

#### Parameter Set-up :

**Timeout:** the time out value can be set up from 1 second to 15seconds. 5 seconds is default. The call will be automatically hang up within this value after the door is opened.

49

# Akuvox Smart 11. Audio& Video Codec Configuration

## 11.1.Audio Codec Configuration

Akuvox door phone supports four types of Codec (PCMU, PCMA, G729, G722) for encoding and decoding the the audio data during the call session. Each type of Codec varies in terms of the sound quality. You can select the specific codec with different bandwidth and sample rate flexibly according to the actual network environment. It is only available for SIP call. To do the configuration on device web Account > Advanced interface.

|                 | *** | SIP A                                      | ccou       | nt        |
|-----------------|-----|--------------------------------------------|------------|-----------|
| Account         |     |                                            | A          | Account 1 |
|                 |     | Co                                         | decs       |           |
| Disabled Codecs |     | Enabled Co<br>PCMU<br>PCMA<br>G722<br>G729 | odecs<br>* |           |
| -               |     |                                            | -          |           |

Please refers to the bandwidth consumption and sample rate for the four codecs types below:

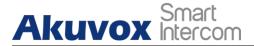

| Codec Type | Bandwidth   | Sample Rate |
|------------|-------------|-------------|
|            | Consumption |             |
| РСМА       | 64 kbit/s   | 8kHZ        |
| PCMU       | 64 kbit/s   | 8kHZ        |
| G729       | 8 kbit/s    | 8kHZ        |
| G722       | 64 kbit/s   | 16kHZ       |

## **11.2.Video Codec Configuration**

Akuvox door phone support H264 codec that provides a better video quality at much lower bit rate with different video quality and payload. It is only available for SIP call. To set up video codec on web **Account > Advanced** interface.

|                  | Video Codec |
|------------------|-------------|
| Codec Name       | ✓ H264      |
| Codec Resolution | 4CIF T      |
| Codec Bitrate    | 2048 🔻      |
| Codec Payload    | 104 🔻       |

- **Codec Name**: Check to select the H264 video codec format for the door phone video stream. H264 is the video codec by default.
- Codec Resolution: select the code resolution for the video quality among four options:"QCIF", "CIF", "VGA", "4CIF" and "720P" according to your actual network environment. The default code resolution is 4CIF.
- **Codec Bitrate:** select the video stream bit rate (Ranging from 320-2048). The greater the bitrate, the data transmitted in every second is greater in amount therefore the video will be clearer. While the default code bitrate is 2048.
- Codec Payload: select the payload type (ranging from 90-118) to

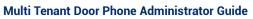

configure audio/video configuration file. The default payload is 104.

## **11.3.Configure DTMF Data Transmission**

Akuvox Smart

In order to achieve the door access via DTMF code or some other applications, you are required to properly configure DTMF on web **Account > Advanced > DTMF** in order to establish a DTMF-based data transmission between the door phone and other intercom device for the third party integration.

|                    | DTMF     |        |          |
|--------------------|----------|--------|----------|
| Туре               | RFC2833  | ~      |          |
| How To Notify DTMF | Disabled | $\sim$ |          |
| DTMF Payload       | 101      | (      | (96~127) |

- **Type:** select DTMF mode among five options: "**Inband**", **"RFC2833**", "**Info+Inband**" and "**Info+RFC2833**" based on the specific DTMF transmission type of the third party device to be matched with as the party for receiving signal data.
- How to Notify DTMF: select among four types: "Disable" " DTMF" "DTMF-Relay" "Telephone-Event" according to the specific type adopted by the third party device. You are required to set it up only when the third party device to be matched with adopts "Info" mode
- **DTMF Payload**: set the payload according the the specific data transmission payload agreed on between the sender and receiver during the data transmission.

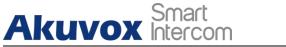

# **12. Phone Book Configuration**

Akuvox door phone supports to store up to 500 contacts that can give an access permission to the indoor monitor or another devices. Access White list includes group setting and contact setting and management. To setup it on web **PhoneBook > Local Book** intreface.

## 12.1. Managing Contact Group

Enter the group name in the **Name** column to add a new group. Check and manage the existing groups in the group list.

| Index | Name       | Firs | tly Called | Secondary Called | Lastly Called |  |
|-------|------------|------|------------|------------------|---------------|--|
| 1     | akuvox     | i    | nn,Ann     | Lin              | Julia         |  |
| 2     |            |      |            |                  |               |  |
| 3     |            |      |            |                  |               |  |
| 4     |            |      |            |                  |               |  |
| 5     |            |      |            |                  |               |  |
| 6     |            |      |            |                  |               |  |
| 7     |            |      |            |                  |               |  |
| 8     |            |      |            |                  |               |  |
| 9     |            |      |            |                  |               |  |
| 10    |            |      |            |                  |               |  |
| Page: | 1 ~        | Prev | Next       | Delete           | Delete All    |  |
| Gro   | up Setting |      |            |                  |               |  |
|       |            | Name |            |                  |               |  |
|       |            | Add  |            | Edit Cance       |               |  |

### Parameter Set-up:

• Name: enter the group name.

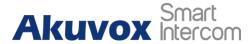

### **12.2. Managing Contacts**

You can search, create, display, edit and delete the contacts in your phone book.

| Cor    | ntact           |           | All Contacts | ~       |         |                     |           |   |
|--------|-----------------|-----------|--------------|---------|---------|---------------------|-----------|---|
| Col    | ntacts Sort     | Ву        | ASCII Code   | ~       | [       | Apply               |           |   |
| She    | ow Cloud Co     | ontacts   | Enabled      | ~       |         |                     |           |   |
| Sea    | arch            |           |              |         | [       | Search              | Reset     |   |
| Dia    | ıl              |           |              | Auto    | ~       | Dial                | Hang U    | р |
| Index  | Name            | Phone     | Number       | Group   | Account | Priority Of<br>Call | Floor     |   |
| 1      | inn             | <u>1</u>  | 11           | akuvox  | Auto    | Firstly Called      | 0         |   |
| 2      | Lin             | <u>34</u> | 132          | akuvox  | Auto    | Secondary<br>Called | 0         |   |
| 3      | Julia           | 2         | 23           | akuvox  | Auto    | Lastly Called       | 0         |   |
| 4<br>5 | Ann             | <u>5</u>  | <u>56</u>    | akuvox  | Auto    | Firstly Called      | 0         |   |
| 6<br>7 |                 |           |              |         |         |                     |           |   |
| 8      |                 |           |              |         |         |                     |           |   |
| 9      |                 |           |              |         |         |                     |           |   |
| 10     |                 |           |              |         |         |                     |           |   |
| Pag    | ge: 1 ∨         | Prev      |              | Next    | Delet   | e De                | elete All |   |
| Coi    | ntact Settin    | g         |              |         |         |                     |           |   |
|        | Name            |           |              | Phone N | umber   |                     |           |   |
|        | Group           | Default   | ~            | Accou   | unt     | Auto                | ~         |   |
| Pr     | riority Of Call | Firstly C | alled 🗸 🗸    | Floo    | or      | 0                   | ~         |   |
|        |                 | Add       |              | Edit    | Cancel  |                     |           |   |

#### Parameters Set-up:

- **Contact:** you can choose to show all contacts information or one group contact information.
- Contacts short by: there are three options ASCII Code, Room Number and Import. If ASCII Code is selected, sort in ascending ASCII order, for example: 0-9, a-z, numbers take precedence over letters. Not case sensitive, but the same letter, lowercase is sorted before uppercase. If Room Number is selected, sort by room name. if there is no room name,

AKUVOX SMART INTERCOM www.akuvox.com

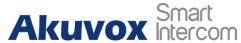

the room number is taken as the room name by default. Room number is available after enable Cloud contact. If **Import** is selected, sort by contacts in the imported file

- Show Cloud Contacts: enable it to show the contacts issued from Akuvox SmartPlus.
- **Search:** enter the key number or key letter of the name to quick search the contact.
- **Dial:** enter a phone number then click Dial to initiate the call from the web.
- **Name:** enter the contact name, which is required.
- **Phone:** enter the phone number of the contact, which is required.
- **Group:** click the green tab to select the group name you have created. You cannot select the group name If no group name has been created.
- Account: select which SIP account will used to to call out. If using IP direct call, it is not available.
- Priority of Call: up to 3 numbers in one group and setup the call sequence for these numbers.
- Floor: Enter the floor number of the contact if needed.

### **12.3. Export/Import Contacts**

When the contact becomes so many that you can not afford to manage each contact one by one manually, you can import and export the contacts in batch on the device web interface.

|         | Import/Export |                |        |
|---------|---------------|----------------|--------|
| Contact | Choose File   | No file chosen | (.XML) |
|         | Import        | Export Cancel  |        |

AKUVOX SMART INTERCOM

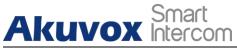

# 13. Relay Setting

## 13.1.Relay Switch Setting

You can configure the relay switch(es) and DTMF for the door access on the web **Intercom > Relay** interface.

|                           |               |   | Relay         |     |               |     |
|---------------------------|---------------|---|---------------|-----|---------------|-----|
| Relay ID                  | RelayA        | ~ | RelayB        | ~   | RelayC        | ~   |
| Relay Type                | Default state | ~ | Default state | • ~ | Default state | • ~ |
| Relay Mode                | Monostable    | ~ | Monostable    | ~   | Monostable    | ~   |
| Relay Delay(sec)<br>(Sec) | 3             | ~ | 3             | ~   | 3             | ~   |
| DTMF Option               | 1 Digit DTMF  | ~ |               |     |               |     |
| DTMF                      | #             | ~ | 0             | ~   | 0             | ~   |
| Multiple DTMF             |               |   |               |     |               |     |
| Relay Status              | RelayA: Low   |   | RelayB: Low   |     | RelayC: Low   |     |
| Opendoor<br>Outside Tone  | Default       | ~ | Default       | ~   | Default       | ~   |
| Opendoor Inside<br>Tone   | Default       | ~ | Default       | ~   | Default       | ~   |

- **Relay Type :** if Default state is selected, the Relay Status shows Low which means the door is closed, the Relay Status shows which means the door is opened. If Invert State is selected, the Relay Status hows High which means the door is closed, and Low means the door is opened.
- **Relay Mode :** there are two modes Monostable and Bistable. If Monostable is selected, the relay status will be automatically reset within the relay delay time after the relay is triggered. If Bistable is selected, relay status will be reset after the relay is triggered again.
- **Relay Delay (Sec):** set the relay trigger delay timing (Ranging from 1-10 Sec.) For example, if you set the delay time as "**5**" Sec. Then the relay will

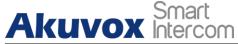

not triggered until 5 seconds after you press "**unlock** " tab.

- **DTMF Option:** select the number of DTMF digit for the door access control (**Ranging from 1-4 digits** ) For example, you can select 1 digit DTMF code or 2-digit DTMF code etc., according to your need.
- **DTMF** : set the 1-digt DTMF code within range from (**0-9 and \*,#**).
- Multiple DTMF: set the DTMF code according to the DMTP Option setting. For example, you are required to set the 3-digits DTMF code if DTMF Mode is set as 3-digits.
- **Relay Status:** relay status is low by default which means normally closed(NC) If the relay status is high, then it is in Normally Open status(NO).
- **Opendoor Outside/Inside Tone :** you can choose the customized opendoor tone. To configure the tone please refer to <u>chapter 8.1.3.2.</u>

### Note:

 Only the external devices connected to the relay switch needs to be powered by power adapters as relay switch does not supply power.

### Note:

If DTMF mode is set as "1 Digit DTMF", you cannot edit DTMF code in 2~4 Digits DTMF field. And if you set DTMF mode from 2-4 in 2~4 Digits DTMF" field, you can not edit DTMF code in 1 Digit DTMF field.

## 13.2. Select Speed Dial triggered Relay

This function is used to trigger a relay when you initiate the speed dial

AKUVOX SMART INTERCOM www.akuvox.com

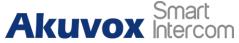

numbers. To do this configuration on the web **Intercom > Basic** interface.

|         | Trigger Relay Of Speed Dial |
|---------|-----------------------------|
| RelayID | RelayA 🗌 RelayB 🗌 RelayC 🗌  |

#### Parameters Set-up:

• **RelayID:** tick the checkbox of the relay. You can choose one or all relays.

## 13.3.Web Relay Setting

In additional to the relay that is connected to the door phone, you can also control the door access using the network-based web relay on the device and on the device web interface. Web relay needs to be set up on the web **Phone > WebRelay** interface where you are required to fill in such information as relay IP address, password, web relay action etc before you can achieve the door access via web relay.

|              | Web R            | telay         |                        |
|--------------|------------------|---------------|------------------------|
| Туре         |                  | Disabled •    |                        |
| IP Address   |                  |               |                        |
| UserName     |                  |               |                        |
| Password     |                  | •••••         |                        |
|              | Web Relay Ac     | tion Setting  |                        |
| Action ID    | Web Relay Action | Web Relay Key | Web Relay<br>Extension |
| Action ID 01 |                  |               |                        |
| Action ID 02 |                  |               |                        |
| Action ID 03 |                  |               |                        |
| Action ID 04 |                  |               |                        |
| Action ID 05 |                  |               |                        |
| Action ID 06 |                  |               |                        |
| Action ID 07 |                  |               |                        |
| Action ID 08 |                  |               |                        |
| Action ID 09 |                  |               |                        |
| Action ID 10 |                  |               |                        |

**AKUVOX SMART INTERCOM** 

www.akuvox.com

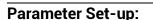

Akuvox Smart

- **Type:** select among three options "**Disabled**" "**WebRelay**" and "**Both**". Select "**Webrelay**" to enable the web relay. Select "**Disable**" to disable the web relay. Select "**Both**" to enable both local relay and web relay.
- **IP Address:** enter the we relay IP address provided by the web relay manufacturer.
- **User Name**: enter the User name provided by the web relay manufacturer.
- **Password:** enter the password provided by the web relay manufacturer. The passwords is authenticated via HTTP and you can define the passwords using "**http get**" in Action.
- Web Relay Action: enter the specific web relay action command provided by the web manufacturer for different actions by the web relay. Without adding ip, username, pwd, you can fill in the HTTP command in the web relay action, so you can configure multiple webrelays
- Web Relay Key: it can be null or enter the configured DTMF code, when the door is unlock via DTMF code, the action command will be sent to the web relay automatically.
- Web Relay Extension: it can be null or enter the relay extension information, which can be a SIP Account user name of an intercom device such as an indoor monitor, so that the specific action command will be sent when unlock is performed on the intercom device, while this setting is optional. And please refer to the example below:

http://admin:admin@192.168.1.2/state.xml?relayState=2.

## **13.4.Configure White List for Door Relay**

For security, Akuvox door phone give a permission for who can unlock the door by DTMF code. To do this configuration on the web **Intercom > Relay > Open Relay** Via DTMF interface.

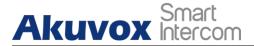

|                      | Open Relay Via DTN  | 1F     |
|----------------------|---------------------|--------|
| Access Phone Numbers | WhiteList Numbers ~ |        |
|                      | Disabled            |        |
|                      | WhiteList Numbers   |        |
| Subm                 | All Numbers         | Cancel |

#### Parameter Set-up:

• Access Phone Numbers: there are three options - Disabled, WhiteList Number and All Number. If Disabled is selected, the DTMF code for unlock can not available during the call. If WhiteList is selected, Akuvox door phone can only be unlocked by the contacts existed in the phone book. If All Number is selected, all callees can open the door phone during the call by using DTMF code.

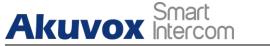

## 14. Door Access Schedule Management

You are required to configure and make schedule for the user-based door access via RF card, Private PIN and Facial recognition.

## **14.1. Configure Door Access Schedule**

You can create door access schedules so that they can be later conveniently applied to the door access control intended for individual user or a group of users created. More over, you can edit your door access schedule if needed.

### 14.1.1. Manage Relay Schedule

Set the corresponding relay always open in a specific time. This feature is designed for some specific scenario, for example the time after school, or for morning work time. To do the configuration on the web **Intercom > Relay > Relay Schedule** interface.

|                 |               | Relay S | Schedule      |      |
|-----------------|---------------|---------|---------------|------|
| Relay ID        | RelayA        | ~       |               |      |
| Schedule Enable | Enabled       | ~       |               |      |
|                 | All Schedules |         | Enable Schedu | iles |
|                 |               | •       |               | •    |
|                 |               |         |               |      |
|                 |               |         | >             |      |
|                 |               | <       | <             |      |
|                 |               |         |               |      |

- **Relay ID:** choose on relay you need to set up.
- Schedule Enable: it is disable by default. Only choose to enable it ,that AKUVOX SMART INTERCOM www.akuvox.com 61

you can select the schedule. For creating the schedule please refer to chapter 14.1.2.

### 14.1.2. Manage Door Access Schedule

Akuvox Smart

You can create the door access schedule on a daily or monthly basis and you can also create a schedule that allows you to plan for a longer period of time in addition to running the door access schedule on a daily or monthly basis. To do this configuration on web **Intercom > Schedules** interface.

|       |       |                         | Schedu  | le Setting    |             |  |
|-------|-------|-------------------------|---------|---------------|-------------|--|
|       | :     | Schedule Type           | Daily   | •             |             |  |
|       | :     | Schedule Nam            | e       |               |             |  |
|       | 1     | D <mark>ate Time</mark> | НН ▼ :  | MM ▼ - HH ▼ : | MM V        |  |
|       |       |                         | Add     | Reset         |             |  |
|       |       |                         | Aud     | Keset         |             |  |
|       |       |                         | Schedul | e Manage      |             |  |
| Index | Туре  | Name                    | Date    | Day of Week   | Time        |  |
| 1     | Daily | Test                    | 12      | -             | 04:00-18:00 |  |
| 2     |       |                         |         |               |             |  |
| 3     |       |                         |         |               |             |  |
| 4     |       |                         |         |               |             |  |
| 5     |       |                         |         |               |             |  |
| 6     |       |                         |         |               |             |  |
| 7     |       |                         |         |               |             |  |
| 8     |       |                         |         |               |             |  |
| 9     |       |                         |         |               |             |  |
| 10    |       |                         |         |               |             |  |
|       |       | 1 <b>•</b> P            | rev N   | ext Delete    | Delete All  |  |

### Parameters Set-up:

• Schedule Type: set the type of time period. There are three types to choose from: Daily, Weekly, and Normal. The default is Daily.

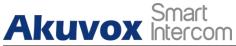

- Schedule Name: set the name of the time period.
- **Date Time:** set the corresponding time period.
- **Day of Week:** select the corresponding day of the week. This field will only be displayed when the Week and Normal types are selected.
- **Date Range:** set the corresponding date. This field will only be displayed when the Normal type is selected.

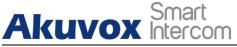

# **15. Door Unlock Configuration**

Akuvox door phone offer you many types of door access. You can configure them on the device and web interface. More over, you can import or exporting the configured files to maximize your RF card configuration efficiency.

## **15.1.Configure Access Card Format**

If you want to integrate with the third party intercom system in terms of RF card door access, you can change the RF card code format to be identical with that applied in the third party system. You can do this configuration on web **Intercom > Card Setting** interface.

|                      | RFID   |   |
|----------------------|--------|---|
| RFID Display Mode    | 8HN    | ~ |
| IDCARD Order         | Normal | ~ |
| IDCARD Display Mode  | 8HN    | ~ |
| WIEGAND Display Mode | 8HN    | ~ |

- RFID Display Mode: Select the card code format for the IC card for the door access among five format options: 8H10D; 6H3D5D(W26); 6H8D; 8HN; 8HR. The card code format is 8HN by default in the door phone.
- **IDCARD Order:** select the card number order for the ID card for door access among two options: **Normal** and **Reversed**.
- IDCARD Display Mode: Select the card format for the ID Card for the door access among five format options: 8H10D; 6H3D5D(W26); 6H8D; 8HN; 8HR. The card code format is 8HN by default in the door phone.
- WIEGAND Display Mode: Select the card format for the WIEGAND Card for the door access among five format options: 8H10D; 6H3D5D(W26); 6H8D; 8HN; 8HR. The card code format is 8HN by default in the door phone.

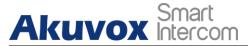

## **15.2.Configure Access Card for Door Unlock**

You can manage the card number and corresponding parameters on web **Intercom > Card Setting** interface.

| Card Status     | Normal ~          | Apply            |        |    |
|-----------------|-------------------|------------------|--------|----|
|                 |                   |                  |        |    |
|                 | Card Se           | tting            |        |    |
| IC Key DoorNum  | RelayA 🗹 RelayB 🗌 | RelayC           |        |    |
| IC Key Tags     | Allowed ~         |                  |        |    |
| IC Key WebRelay | 0 ~               |                  |        |    |
| IC Key Floor    | 0 ~               |                  |        |    |
| IC Key Name     |                   |                  |        |    |
| IC Key Code     |                   |                  | Obtain | Ad |
|                 | Schedule Ma       | nagement         |        |    |
|                 | All Schedules     | Enable Schedules |        |    |
|                 | -                 | -                |        |    |
|                 |                   |                  |        |    |
|                 |                   |                  |        |    |
|                 | >>                |                  |        |    |

- **Card Status:** select **"Car Issuing**" in the field before adding the RFID card and change the status back to **"Normal**" after the card is added.
- IC key DoorNum: select the relay switch available for the RIFD card door access.
- IC Key Tags: select the frequency of the validity the RFID card for the door access among three options: "Allow" "Schedule" and "Forbidden" For example, if you select "Allowed" then the card is always valid for unlimited door access according to your setting. If you select "Schedule" you are required to set up the specific time of the RFID card access

validity. If you select "Forbidden" then the RFID card will never be valid for the door access.

- Frequency: if select the Tags as "Schedule", you also need to set up the using frequency which means the number of times the card can be used in a special time period.
- IC Key WebRelay: it will trigger the webrelay action when using the corresponding card. The default is 0, the other number corresponds to the related action ID.
- IC Key Floor: the floor number with the card number for a resident. So you can swipe the card to access the corresponding floor. It need to be used with lift control feature.
- IC Key Code: find the RFID card code in the field.

Akuvox Smart

• Schedule Management: select an available time for the card from All Schedule to Enable Schedule.

Note:

• RF card with 13.56 MHz and 125 KHz can be applicable to the door phone for the door access.

# 15.3.Import and Export Card Data of Access Control

Akuvox door phones support card data of access control to shared among Akuvox door phones through import and export while you can also export the card data out of the door phone and then import to a third party device on web **Intercom > Card Setting** interface.

| Akuvox Smart               | Multi Tenant Door Phone Administrator Guide |
|----------------------------|---------------------------------------------|
| Import/Expo                | ort Card Data(.xml)                         |
| Choose File No file chosen | Card AES Key                                |
|                            | Import Export                               |

# 15.4.Configure Open Relay via HTTP for Door Unlock

You can unlock the door remotely without approaching the device physically for the door access by typing in the created the HTTP command (URL) on the web browser to trigger the relay when you are not available by the door for the door access. To do this configuration on web **Intercom > Relay** interface.

|               | Оре      | n Relay v | ia HITP |  |  |
|---------------|----------|-----------|---------|--|--|
| Switch        | Disabled | ~         |         |  |  |
| Session Check | Disabled | ~         |         |  |  |
| UserName      |          |           |         |  |  |
| Password      | ******   |           |         |  |  |

### Parameter Set-up:

- Switch: enable the HTTP command unlock function by clicking on Enable field.
- Session Check: this feature is for some network security limitation, if you enable it , the door may not be unlocked by this way.
- User Name: enter the user name of the device web interface, for example "Admin".
- **Password**: enter the password for the HTTP command. For example : "12345".

Please refer to the following example:

AKUVOX SMART INTERCOM www.akuvox.com

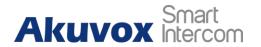

http://192.168.35.127/fcgi/do?action=OpenDoor&UserName=admin&Passw ord=12345&DoorNum=1

|    | Note  |
|----|-------|
| 1) | Noto  |
|    | note. |

• **DoorNum** in the HTTP command above refers to the relay number #1 to be triggered for the door access.

## **15.5.Configure Exit Button for Door Unlock**

When you need to open the door from inside using the Exit button installed by the door, you can configure the door phone Input to trigger the relay for the door access on web **Intercom > Input** interface.

|                                                              |           |      | Input A                                 |        |
|--------------------------------------------------------------|-----------|------|-----------------------------------------|--------|
| Input Service                                                | Disabled  | ~    |                                         |        |
| Trigger Option                                               | Low       | ~    |                                         |        |
|                                                              | _         |      |                                         |        |
| Action to execute                                            | FTP 🗌 Ema | il 📋 | Sip Call 🗌 HTTP 🗌 Manager               | Dial 🗌 |
|                                                              | FTP 🗌 Ema | il 📋 | Sip Call 📋 HTTP 📋 Manager               | Dial 🗌 |
| Http URL:                                                    | FTP 🗌 Ema |      | Sip Call U HTTP U Manager<br>(0~300Sec) | Dial 🗌 |
| Action to execute<br>Http URL:<br>Action Delay<br>Open Relay |           |      |                                         | Dial   |

| Akuvox | Smart<br>Intercom |
|--------|-------------------|
|        |                   |

| Input A              |                                              |  |  |  |
|----------------------|----------------------------------------------|--|--|--|
| Input Service        | Disabled ~                                   |  |  |  |
| Trigger Option       | Low ~                                        |  |  |  |
| Action To<br>Execute | FTP 🗌 Email 🗌 Sip Call 🗌 HTTP 🗌 Speed Dial 🗌 |  |  |  |
| Http URL:            |                                              |  |  |  |
| Action Delay         | 0 (0~300Sec)                                 |  |  |  |
| Open Relay           | None ~                                       |  |  |  |
| Door Status          | DoorA: High                                  |  |  |  |

### Parameter Set-up:

- Input service: select " Enable " to be able to use the Input function.
- **Trigger Option:** select the trigger options according the actual operation on the exit button.
- Action To Execute: select the method to carry out the action among six options: FTP, Email, HTTP, TFTP, Manager Dial and Speed Dial. Only R27X support Manager Dial and R28X supports Speed Dial.
- **Http URL:** enter the URL if you select the HTTP to carry out the action.
- Action Delay: set up the delay time when the action is carried out. For example, if you set the action delay time at 5 seconds., then the corresponding actions will be carried out 5 seconds after your press the button.
- **Open Relay:** set up relays to be triggered by the input.
- **Door Status:** display the status of input signal.

## **15.6.Configure PIN Code for Door Unlock**

Private PIN code as one type of door access can be configured individually or in batch on the web **Intercom > Privatekey** interface where you can create

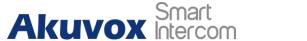

and schedule the validity of Private PIN one by one for the users or import or export the PIN code files in batch if needed.

|               | Private Key Setting           |
|---------------|-------------------------------|
| PKey DoorNum  | RelayA 🗹 RelayB 🗌 RelayC 🗌    |
| PKey Day      | Mon 🗹 Tue 🗹 Wed 🗹 Thur 🗹      |
| FREy Day      | Fri 🗹 Sat 🗹 Sun 🗹 Check All 🗌 |
| PKey Time     | HH ~ : MM ~ - HH ~ : MM ~     |
| Pkey WebRelay | 0 ~                           |
| PKey Floor    | 0 ~                           |
| PKey Name     |                               |
| PKey Code     | Add                           |

- **PKey DoorNum:** select relay switches (**Door A; Door B; Door C**) to be triggered by the PIN Code you created for the door access.
- **PKey Day:** select the day (s) on which private PIN code can be valid for the door access. For example, you select **Check All** if you want PIN code to be valid through out the week, or you can select specific day on which the PIN code can be valid.
- **PKey Time:** select the time span during a day you want the private PIN code to be valid for the door access.
- **PKey WebRelay:** it will trigger the webrelay action when using the corresponding PIN code. The default is 0, the other number corresponds to the related action ID.
- **PKey Floor:** the floor number with the PIN code for a resident. So you can enter the PIN code to access the corresponding floor. It need to be used with lift control feature.
- **PKey Name:** enter the Private PIN code name for identification, for example, you can enter user name as PIN code name indicating the PIN code ownership.
- **PKey Code:** enter the PIN code number to your preference.

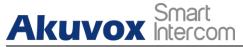

## **15.7.Configure Public Key for Door Unlock**

Public PIN code is configured and used by the property in the same building or in the same community. To do this configuration on the web **Intercom > Basic > Public Key** interface.

|            |            | Public Key         |  |
|------------|------------|--------------------|--|
| Key Switch | Disabled ~ |                    |  |
| Key Value  | 3333333    | (3-8 digit number) |  |

- **Key Switch:** Disable public key feature, the door can not be opened by public key. Enable it, you can use public key to open door.
- **Key Value:** customize 3-8 digit numbers for public key value.

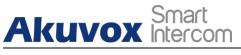

# 16. Security

# 16.1.Tamper Alarm Setting

Tamper alarm function serves as a protection against any unauthorized removal of the devices by triggering off the temper alarm while sending out calls to the designated location. Tamper alarm will be triggered off when the door phone changes its gravity value as opposed to its original gravity value set up when the device is installed. To do this configuration on the web **Intercom > Advanced > Tamper Alarm** interface.

|                          | Tamper Alarm |         |  |
|--------------------------|--------------|---------|--|
| Tamper Alarm             | Disabled ▼   |         |  |
| Gravity Sensor Threshold | 32           | (0~127) |  |

### Parameter Set-up:

- **Tamper Alarm**: click to select **"ON** " in the Tamper Alarm field in order to enable the anti-theft alarm function.
- **Gravity Sensor Threshold**: set the threshold for the gravity sensory sensitivity. The lower the value is, the more sensitive the gravity sensor. The gravity sensor value is 32 by default.

# 16.2. Motion Detection

Motion Detection is often used for unattended surveillance video and automatic alarm. The images collected by the camera at different frame rates will be calculated and compared by the CPU according to a certain algorithm. When the picture changes, if someone walks by, the lens is moved, the number obtained by the calculation and comparison result will exceed the threshold and indicate that the system can the corresponding processing is made automatically.

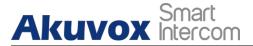

# 16.2.1. Configure Motion Detection

You can turn on the motion detection and set up the motion detection interval on the web **Intercom > Motion** interface.

| Motion Detection | Disabled ~     |
|------------------|----------------|
| Time             | 10 (0~120 Sec) |
| Time             | 10 (0~120 Sec) |

| Motion Detect Time Setting    |  |
|-------------------------------|--|
| Mon 🗹 Tue 🗹 Wed 🗹 Thur 🗹      |  |
| Fri 🗹 Sat 🗹 Sun 🗹 Check All 🗌 |  |
| 00 ~ : 00 ~ - 23 ~ : 59 ~     |  |

- Motion Detection: To enable or disable Motion Detection.
- Time: set the time interval for the motion detection. If you set the default time interval as "10" Sec, then the motion detection time span will be 10 seconds. Assuming that we set the time interval as "10" then, and the first movement captured can be seen as start point of the motion detection, and if the movement continues through 7 seconds of the 10 second interval, then the alarm will be triggered at 7 seconds ( the first trigger point) and motion detection action can be triggered (sending out notification) any where between 7-10 seconds once the movement is detected."10" Sec interval is a complete cycle of the motion detection before it starts another cycle of the same time interval. To be more specific, the first trigger point can be calculated as the " Time interval minus three"

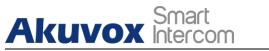

# **16.3.Security Notification Setting**

# 16.3.1. Email Notification Setting

If you want to receive the security notification via email, you can configure the Email notification on the web **Intercom > Action > Email Notification** interface properly. The email notification will show as the captures.

|                          | Email Notification      |
|--------------------------|-------------------------|
| Sender's email address   | neil.fang1214@gmail.com |
| Receiver's email address | neil.fang@akuvox.com    |
| SMTP server address      | smtps://smtp.gmail.com  |
| SMTP user name           | neil.fang1214@gmail.com |
| SMTP password            | •••••                   |
| Email subject            | Test                    |
| Email content            | Only for Testing.       |
|                          | Email Test              |

- Sender's email address: enter the sender's email address from which the email notification will be sent out.
- **Receiver's Email Address:** enter the receiver's email address.
- **SMTP Server Address:**enter the SMTP server address of the sender.
- **SMTP User Name:** enter the SMTP user name, which is usually the same with sender's email address.
- **SMTP Password**:configure the password of SMTP service, which is same with sender's email address.
- **Email Subject:** enter the subject of the email.

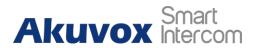

• Email Content: compile the emails contents according to your need

# **16.3.2.** FTP Notification Setting

If you want to receive the security notification via FTP, you can configure the FTP notification on the web **Intercom > Action > FTP Notification** properly.

|               | FTP Notification |  |
|---------------|------------------|--|
| FTP Server    | 192.168.1.155    |  |
| FTP User Name | admin            |  |
| FTP Password  | •••••            |  |
|               | FTP Test         |  |

### Parameter set-up:

- **FTP Server**: enter the address (URL) of the FTP server for the FTP notification.
- FTP User Name: enter the FTP server user name.
- **FTP Password**: enter the FTP server password.

# 16.3.3. SIP Call Notification Setting

In addition to FTP and Email notification, the door phone can also make a SIP call when some feature action is triggered. To configure a SIP call notification on web **Intercom > Action > SIP Call Notification** interface.

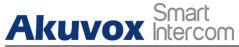

|                 | SIP Call Notification |
|-----------------|-----------------------|
| SIP Call Number | 5101100010            |
| SIP Caller Name | Judy                  |

### Parameter Set-up:

- SIP Call Number: To configure SIP call number.
- SIP Call Name: To configure display name of door phone.

# 16.3.4. HTTP URL Notification Configuration

Akuvox door phones support to sending the HTTP notification to the third party when some features are triggered. HTTP notification can be set up specific chapters, please check <u>chapter 16.4</u>. The URL format: http://http server IP address/any information.

| ction to exec | ute FTP | Email | Http URL |  |  |
|---------------|---------|-------|----------|--|--|
| ttp URL:      |         |       |          |  |  |

### Parameter Set-up:

- **Http URL:** tick the check box to enable HTTP URL notification.
- HTTP URL: If you choose HTTP mode, enter the URL format: http://http server IP address/any information.

# **16.4.Security Action Configuration**

### 16.4.1. Configure Action of Call

When pressing the push button, the door phone will trigger theAKUVOX SMART INTERCOMwww.akuvox.com76

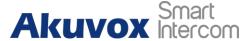

pre-configured action type, the notification can be sent out by the Email, FTP notification or a SIP call. To do this configuration on web **Intercom > Basic** interface.

|                   | Call Event           |
|-------------------|----------------------|
| No Answer Action  | Disabled ~           |
| Action To Execute | FTP 🗌 Email 🗌 Http 🗌 |
| Http URL:         |                      |

### Parameter Set-up:

- **No Answer Action:** if the call will not be answered, it still trigger the action event after enable this feature.
- Action to execute: To choose which action to be executed after triggering.

# 16.4.2. Configure Action of Motion

When the Motion Detection feature is working , you can make it trigger an action. To do this configuration on web **intercom > Motion** interface.

|                   |     | <br>tion to |          |      |  |
|-------------------|-----|-------------|----------|------|--|
| Action to execute | FTP | Email       | Sip Call | HTTP |  |
| Http URL:         |     |             |          |      |  |

### Parameter Set-up:

• Action to execute: To choose which action to be executed after triggering.

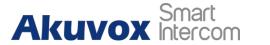

# 16.4.3. Configure Action of Input

When Input interface is working, it can also trigger an action. You can do this configuration on web **Intercom > Input** interface.

| Action To<br>Execute | FTP 🗌 Email 🗌 Sip Call 🗌 HTTP 🗌 Speed Dial 🗌 |
|----------------------|----------------------------------------------|
| Http URL:            |                                              |

Parameter Set-up:

• Action to execute: To choose which action to execute after triggering.

### **16.4.4.** Configure Action of Body Temperature

When the detected wrist temperature is higher than the normal body temperature, it will trigger the SIP/IP call if you tick the checkbox of **Action To Execute**. To do this configuration on the web **Intercom > Body Temperature** interface.

| Measurin                                                                 | g Body Temperature                            |
|--------------------------------------------------------------------------|-----------------------------------------------|
| Mode                                                                     | Disabled ~                                    |
| Temperature Unit                                                         | Fahrenheit 🗸                                  |
| Normal Body Temperature                                                  | 99.14 (Below99.14°F)                          |
| (If the detected temperature is low temperature, please try again later) | wer than 95.00°F , the device will prompt low |
| Action To Execute                                                        | SIP/IP Call                                   |
| SIP/IP Call Number                                                       | 111                                           |

### Parameter Set-up:

• Action to execute: to choose which action to execute after triggering.

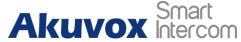

• **SIP/IP** Number: enter the SIP/IP Number you need. The SIP number here is different from the SIP number in Action interface. This SIP number is only available when body temperature is triggered.

# **16.5.Voice Encryption**

SRTP(Secure Real-time Transport Protocol) is a protocol defined on the basis of Real-time Transport Protocol. The data of the transmission protocol provides encryption, message authentication, integrity assurance and replay protection. To configure this feature on web **Account > Advanced > Encryption** interface.

|                        | Encryption |
|------------------------|------------|
| Voice Encryption(SRTP) | Disabled ~ |

### Parameter Set-up:

**Voice Encryption(SRTP):** choose **Disabled**, **Optional** or **Compulsory** for SRTP. If it is **Optional** or **Compulsory**, the voice during the call is encrypted, and you can grab the RTP packet to view

# 16.6. User Agent

You can customize user agent field in the SIP message. if user agent is set to specific value, users can see the information from PCAP. If user agent is blank, by default, users can see the company name "Akuvox", model number and firmware version from PCAP. To do this configuration on the web **Account > Advanced > User Agent** interface.

|            | User Agent |  |
|------------|------------|--|
| User Agent |            |  |

### Parameter Set-up:

• **User Agent:** support to enter another specific value, Akuvox is by default.

AKUVOX SMART INTERCOM www.akuvox.com

# Akuvox Smart

# 16.7.Body Temperature

R28A provides you with an optional wrist temperature measurement function designed to be applied in the situation where the measurement becomes necessary for the safety of the residents and visitors etc. Residents and visitors are required to go through temperature measurement before they are allowed for the door access. Before entering the configuration, you need to correctly connect the MD01 external temperature measurement module to cooperate with the software's wrist temperature function. The MD01 module can be connected normally through the RS485A, RS485B, 12V Power Output, and GND interfaces of the docking device.

**Note**: This feature need to be worked with extra wrist temperature detection sensor Akuvox MD01, please consult Akuvox technical team for this model in detail.

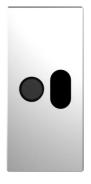

Akuvox MD01

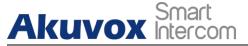

| Mode                    | Disabled ~           |
|-------------------------|----------------------|
| Temperature Unit        | Fahrenheit 🗸         |
| Normal Body Temperature | 99.14 (Below99.14°F) |

- Mode: There are two drop-down options, "Disabled" and "Wrist", select "Disabled", the device displays the home page normally (display call, contact, pin, security); select "Wrist", the device will open the wrist temperature test function.
- Temperature Unit: There are two drop-down options, "Fahrenheit" and "Centigrade". The value displayed by the device will change with the selection, and the value in the corresponding prompt will also change. The conversion formula between Fahrenheit and Celsius: °C =5/9 × (°F -32).
- Normal Body Temperature: The default setting is 99.14 degrees Fahrenheit (37.3 degrees Celsius). If the detected temperature is lower than 95.00 degrees Fahrenheit (35 degrees Celsius), the device will prompt low temperture, please try again later.

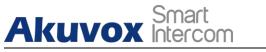

# 17. Monitor and Image

# **17.1.RTSP Stream Monitoring**

Akuvox door phones support RTSP stream that allows intercom devices such as indoor monitor or the monitoring unit from the third party to monitor or obtaining the the real time audio/ video (RTSP stream) from the door phone using the correct URL.

# 17.1.1. RTSP Basic Setting

You are required to set up RTSP function on device web **Intercom > RTSP > RTSP Basic** interface in terms of RTSP Authorization, authentication and password etc before you are able to use the function.

|                          | <b>RTSP Basic</b> |   |
|--------------------------|-------------------|---|
| RTSP Server Enabled      |                   |   |
| RTSP Authorization       |                   |   |
| MJPEG Authorization      |                   |   |
| RTSP Authentication Type | Basic             | < |
| RTSP User Name           | admin             |   |
| RTSP Password            | •••••             |   |

### Parameter Set-up:

- **RTSP Server Enable:** click on Enable and Disable in **RTSP Enable** field to turn on or turn off the RTSP function.
- RTSP Authorization: click on Enable and Disable in RTSP Authorization field to enable or disable the RTSP authorization. If you enable the RTSP Authorization, you are required to enter RTSP Authentication Type, RTSP Username, RTSP Password on the intercom device such as indoor monitor for authorization.

AKUVOX SMART INTERCOM www.akuvox.com

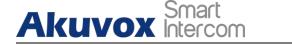

- **RTSP User Name**: enter the name used for RTSP authorization.
- **RTSP User Password**: enter the password for RTSP authorization.
- **RTSP Authentication Type**: select RTSP authentication type between "**Basic**" and "**Digest**". "**Basic** " is the default authentication type.

# 17.1.2. RTSP OSD Setting

This feature is used to add watermark to the RTSP video or picture. To protect the owner of the video or image. To do this configuration on the web **Intercom > RTSP > RTSP OSD Setting** interface.

|                | RTSP OSD Setting |  |
|----------------|------------------|--|
| RTSP OSD Color | White ~          |  |
| RTSP OSD Text  |                  |  |

### **Parameter Set-up**

- **RTSP OSD Color:** there are five color options White, Black, Red, Green, Blue for RTSP watermark text.
- **RTSP OSD Text:** enter the customized text you want to show for the watermark.

# 17.1.3. RTSP Stream Setting

You can select the video codec format for the RTSP stream for the monitoring and configure video resolution and bit-rate etc based on your actual network environment on the web **Intercom > RTSP > RTSP stream** interface.

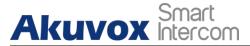

|                     | <b>RTSP Strea</b> | im |
|---------------------|-------------------|----|
| RTSP Audio Enabled  |                   |    |
| RTSP Video Enabled  |                   |    |
| RTSP Video2 Enabled |                   |    |
| RTSP Audio Codec    | PCMU              | ~  |
| RTSP Video Codec    | H.264             | ~  |
| RTSP Video2 Codec   | H.264             | ~  |

### Parameter Set-up:

- **RTSP Audio Enabled**: tick to enable RTSP audio which means, the door phone can also send audio information to the monitor by RTSP.
- **RTSP Video Enabled:** the door phone can send the video information to the monitor. After enabling RTSP feature, the video RTSP is enabled by default and can not be modified.
- **RTSP Video2 Enabled:** Akuvox door phones support 2 RTSP streams, you can enable the second one.
- **RTSP Audio Codec:** choose a suitable audio codec for RTSP audio.
- RTSP Video/Video2 Codec : choose a suitable video codec for RTSP video.

| H.264             | And H.265 Video Parameters |
|-------------------|----------------------------|
| Video Resolution  | 720P 🗸                     |
| Video Framerate   | 30 fps 🗸                   |
| Video Bitrate     | 2048 kbps 🗸                |
| Video2 Resolution | VGA 🗸                      |
| Video2 Framerate  | 30 fps 🗸                   |
| Video2 Bitrate    | 512 kbps 🗸                 |

### Parameter Set-up:

Video Resolution: select video resolutions among seven options: "QCIF",

"QVGA","CIF","VGA","4CIF","720P",. The default video resolution is "4CIF". and the video from the door phone might not be able to be shown in the indoor monitor if the resolution is set higher than "4CIF".

• Video Framerate: "30fps" is the video frame rate by default.

Akuvox Smart

- Video Bitrate: select video bit-rate among six options: "128 kbps", "256kbps", "512 kbps", "1024 kbps", "2048 kbps", "4096 kpbs" according to your network environment. The default video bit-rate is "2048 kpbs".
- Video2 Resolution: select video resolution for the second video stream channel. While the default video solution is "VGA".
- Video2 Framerate: select the video framerate for the second video stream channel. "25fps" is the video frame rate by default for the second video stream channel.
- Video2 Bitrate: select video bit-rate among the six options for the second video stream channel. While the second video stream channel is "512 kpbs" by default.

# 17.2.MJPEG Image Capturing

Akuvox door phones allow you to capture the Mjpeg format monitoring image if needed. You can enable the Mjpeg function on Intercom > RTSP > RTSP Basic and set the image quality on the web Intercom > RTSP > MJPEG Video Parameters interface.

|                          | RTSP Basi | 0 |
|--------------------------|-----------|---|
| RTSP Server Enabled      |           |   |
| RTSP Authorization       |           |   |
| MJPEG Authorization      |           |   |
| RTSP Authentication Type | Basic     | ~ |
| RTSP User Name           | admin     |   |
| RTSP Password            | •••••     |   |

AKUVOX SMART INTERCOM

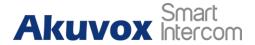

|                  | MJPEG Video Parameters |   |  |  |  |  |
|------------------|------------------------|---|--|--|--|--|
| Video Resolution | CIF                    | ~ |  |  |  |  |
| Video Framerate  | 25 fps                 | ~ |  |  |  |  |
| Video Quality    | 90                     | ~ |  |  |  |  |

- MJPEG Authorization: tick it to access device video or real-time screenshots through a browser (http address such as: http://device IP:8080/video.cgi (dynamic video), http://device IP:8080/jpeg.cgi (static screenshot))
- Video Resolution: select video resolutions among seven options: "QCIF", "QVGA","CIF","VGA","4CIF","720P",. The default video resolution is "4CIF". and the video from the door phone might not be able to be shown in the indoor monitor if the resolution is set higher than "4CIF".
- Video Framerate: 30fps is the video frame rate by default.
- Video Quality: the video bitrate, from 50 to 90.

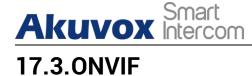

Real-time video from the door phone camera can be searched and obtained by the Akuvox indoor monitor or by the third party devices such as NVR (**Network Video Recorder**) you can configure the ONVIF function on the web **Intercom > ONVIF** interface so that other device will be able to see the video from the door phone.

| Ba         | sic Setting  |   |
|------------|--------------|---|
| Onvif Mode | Discoverable | • |
| UserName   | admin        |   |
| Password   |              |   |

### Parameter Set-up:

- **Discoverable:** tick the check box to enable the Discoverable ONVIF mode. If you select " **Discoverable**" then the video from the door phone camera can be searched by other devices.
- User Name: enter the user name. The user name is " admin" by default.
- **Password**: enter the password. The password is " **admin**" by default.

After the setting is complete, you can enter the ONVIF URL on the third party device to view the video stream.

For example: http://IP address:80/onvif/device\_service

### Note:

• Fill in the specific IP address of the door phone in the URL.

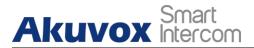

# 17.4.Live Stream

If you want to check the real-time video from the door phone, you can go to the the device web **Intercom > Live Stream** interface to obtain the real-time video or you can also enter the correct URL on the we browser to obtain it directly.

To check the real time video using URL, you can Enter the correct URL (http://IP\_address:8080/video.cgi) on the web browser if you want to obtain the real-time video directly instead of going to the web interface.

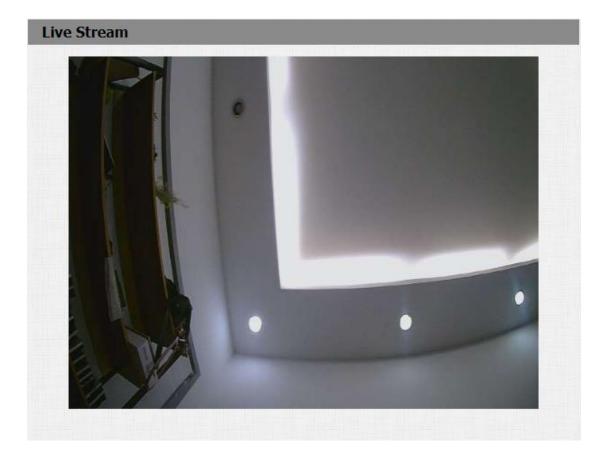

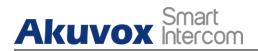

# 18. Logs

# 18.1. Call Logs

If you want to check on the calls inclusive of the dial-out calls , received calls and missed calls in a certain period of time, you can check and search the call log on the device web **Phone > Call Log** interface.

| C     | all Histor | y          | All      | ✓ Hang Up                         |                |                                                            |  |
|-------|------------|------------|----------|-----------------------------------|----------------|------------------------------------------------------------|--|
| Index | Туре       | Date       | Time     | Local Identity                    | Name           | Number                                                     |  |
| 1     | Dialed     | 2021-02-04 | 09:30:33 | 192.168.31.2<br>@192.168.31.<br>2 | Unknown        | <u>192.168.35.1</u><br><u>12@192.168.3</u><br><u>5.112</u> |  |
| 2     | Received   | 2021-02-04 | 09:29:57 | 192.168.31.2<br>@192.168.31.<br>2 | 192.168.35.112 | <u>192.168.35.1</u><br><u>12@192.168.3</u><br><u>5.112</u> |  |
| 3     | Dialed     | 2021-02-04 | 09:29:06 | 192.168.31.2<br>@192.168.31.<br>2 | Unknown        | <u>192.168.35.1</u><br><u>12@192.168.3</u><br><u>5.112</u> |  |

- Call History: select call history among four options: "All", "Dialed" "Received" "Missed" for the specific type of call log to be displayed.
- Hangup: to hangup the call from web.
- Index: the order of the call logs.
- **Date:** the date for the call log.
- **Time**:the time for the call log.
- Name/Number: the name and number for the contact.

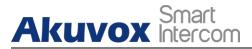

# 18.2.Door Logs

If you want to search and check and import/export on the various types of door access history, you can search and check the door logs on the device web **Phone > Door Log** interface.

|         | Name    | Code     | Туре | Date       | Time     | Status     | C |
|---------|---------|----------|------|------------|----------|------------|---|
| 1       | Unknown | 01320C39 | Card | 2021-05-13 | 03:50:55 | Failed     | C |
| 2       |         |          |      |            |          |            |   |
| 3       |         |          |      |            |          |            |   |
| 4       |         |          |      |            |          |            |   |
| 5       |         |          |      |            |          |            | 0 |
| 6       |         |          |      |            |          |            |   |
| 7       |         |          |      |            |          |            |   |
| 8       |         |          |      |            |          |            |   |
| 9       |         |          |      |            |          |            | 0 |
| 10      |         |          |      |            |          |            |   |
| 11      |         |          |      |            |          |            | 0 |
| 12      |         |          |      |            |          |            |   |
| 13      |         |          |      |            |          |            |   |
| 14      |         |          |      |            |          |            |   |
| 15      |         |          |      |            |          |            |   |
| Page: 1 | ~       | Prev     | Ne   | ext De     | elete    | Delete All |   |

- Index: the order of the call logs.
- **Name:** If it is a locally added key or card, the corresponding added name will be displayed. If it is an unknown key or card, it will display Unknown.
- **Code:** If opening the door via PIN code, the corresponding PIN code will be displayed. If opening the door via RF cards, the corresponding card number will be displayed, and if the door is opened by HTTP command, it will be empty.

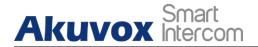

- **Type :** If opening the door via PIN code, **Password** will be displayed. If opening the door via RF cards, **Card** will be displayed, and if the door is opened by HTTP command, **Http** will be displayed.
- Date: The date for opening the door.
- **Time:** the time for opening the door.
- Status: the door opening result Success or Failed.

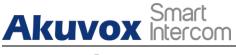

# 19. Debug

# 19.1.System Log

System log in the door phone can be used for debugging purpose. If you want to export the system out to a local PC or to a remote server for debugging , you can set up the function on the web **Upgrade > Advanced > System Log** interface.

|                      | System Log |
|----------------------|------------|
| LogLevel             | 3 🗸        |
| Export Log           | Export     |
| Remote System Log    | Disabled 🗸 |
| Remote System Server |            |
| Remote System Port   |            |

- LogLevel: select log levels from 1 to 7 levels. You will be instructed by Akuvox technical staff about the specific log level to be entered for debugging purpose. The default log level is "3". the higher the level is, the more complete the log is.
- **Export Log**: click the **Export** tab to export temporary debug log file to a local PC.
- **Export Debug Log**: click the **Export** tab to export debug log file to a local PC.
- **Remote System Log**: select "**Enable**" or "**Disable**" if you wan to enable or disable the remote system log.
- **Remote System Server**: enter the remote server address to receive the the device **log.** And the remote server address will be provided by Akuvox technical support.

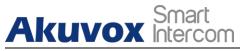

# 19.2.PCAP

PCAP in Akuvox door phone is used to capture the data package going in and out of the devices for debugging and troubleshooting purpose. You can set up the PCAP on the device web **Upgrade > Advanced > PCAP** interface properly before using it.

|                   | РСАР       |       |        |
|-------------------|------------|-------|--------|
| Specific Port     |            | (1~65 | 535)   |
| PCAP              | Start      | Stop  | Export |
| PCAP Auto Refresh | Disabled ~ |       |        |

- **Specific Port**: select the specific ports from 1-65535 so that only the data packet from the specific port can be captured. You can leave the field blank by default.
- **PCAP**: click **Start** tab and **Stop** tab to capture the a certain range of data packets before clicking **Export** tab to export the data packets to you Local PC.
- PCAP Auto Refresh: select "Enable" or "Disable" to turn on or turn off the PCAP auto fresh function. If you set it as "Enable" then the PCAP will continue to capture data packet even after the data packets reached its 1M maximum in capacity. If you set it as "Disable" the PCAP will stop data packet capturing when the data packet captured reached the maximum capturing capacity of 1MB.

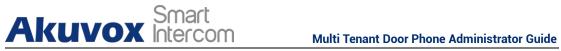

# 20. Firmware Upgrade

Firmwares of different versions for Akuvox door phone can be upgraded on the device web **Upgrade > Basic** interface.

| Firmware Version | 28.30.2.215 |                |
|------------------|-------------|----------------|
| Hardware Version | 28.0        |                |
| Upgrade          | Choose File | No file chosen |
|                  | Reset:      |                |
|                  | Submit      | Cancel         |

### Parameter Set-up:

Upgrade: Choose.rom firmware from your PC, then click Submit to • update.

# Akuvox Smart Intercom 21. Backup

Configuration files can be imported to or exported out of the device to your local PC on the device web **Upgrade > Advanced > Others** interface if needed.

| Others                       |          |                     |
|------------------------------|----------|---------------------|
| Config File(.tgz/.conf/.cfg) | Choose F | File No file chosen |
|                              | Export   | (Encrypted)         |
|                              | Import   | Cancel              |

- Export Config File: to export current config file.
- **Export/Import:** to export current config file (Encrypted) or import new config file.

# Akuvox Smart Intercom 22. Auto-provisioning

Configurations and upgrading on Akuvox door phone can be done on the web interface via one-time auto-provisioning and scheduled auto - provisioning via configuration files, thus saving you from setting up configuration needed one by one manually on the door phone.

# 22.1. Provisioning Principle

Auto-provisioning is a feature used to configure or upgrade the devices in batch via third party servers. **DHCP, PNP, TFTP, FTP, HTTPS** are the protocols used by the Akuvox intercom devices to access the URL of the address of the third party server which stores configuration files and firmwares, which will then be used to to update the firmware and the corresponding parameters on the door phone.

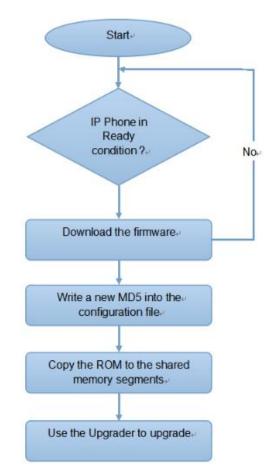

**AKUVOX SMART INTERCOM** 

### www.akuvox.com

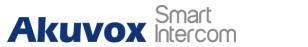

# 22.2. Configuration Files for Auto-provisioning

Configuration files have two formats for the auto-provisioning. one is the general configuration files used for the general provisioning and other one is the MAC-based configuration provisioning.

The difference between the two types of configuration files is shown as below:

- General configuration provisioning: a general file is stored in a server from which all the related devices will be able to download the same configuration file to update parameters on the devices. For example : r00000000020.cfg.
- MAC-based configuration provisioning: MAC-based configuration files is used for the auto-provisioning on a specific device as distinguished by its unique MAC number. And the configuration files named with device MAC number will be matched automatically with the device MAC number before being downloaded for the provisioning on the specific device.

To get the Autop configuration file template on **Upgrade > Advanced > Automatic Autop** interface.

| Mode      | Power On | ~          |
|-----------|----------|------------|
| Schedule  | Sunday ~ |            |
|           | 22       | Hour(0~23) |
|           | 0        | Min(0~59)  |
| Clear MD5 | Submit   |            |

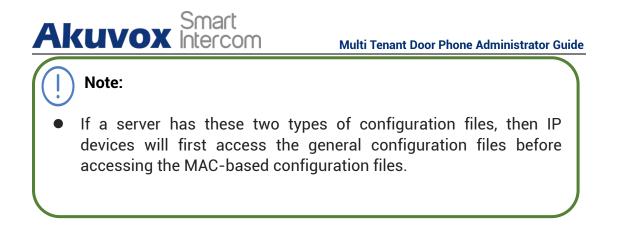

# 22.3.AutoP Schedule

Akuvox provides you with different Autop methods that enable the door phone to perform provisioning for itself in a specific time according to your schedule.

| Automatic Autop |          |            |
|-----------------|----------|------------|
| Mode            | Power On | ~          |
| Schedule        | Sunday   | ~          |
|                 | 22       | Hour(0~23) |
|                 | 0        | Min(0~59)  |

### Parameter Set-up:

 Mode: select "Power on", "Repeatedly", "Power On + Repeatedly", "Hourly Repeat" as your Autop schedule.

Select "**Power on**", if you want the device to perform Autop every time it boots up.

Select "**Repeatedly**", if you want the device to perform Autop according to the schedule you set up.

Select "**Power On + Repeatedly**", if you want to combine **Power On** Mode and **Repeatedly** mode that will enable the device to perform Autop every time it boots up or according to the schedule you set up.

Select "Hourly Repeat", if you want the device to perform Autop every hour.

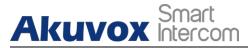

# 22.4.PNP Configuration

Plug and Play (PNP) is a combination of hardware and software support that enables a computer system to recognize and adapt to hardware configuration changes with little or no intervention by a user. To do this configuration on web **Upgrade > Advanced > PNP Option** interface.

|            | PNP Option       |
|------------|------------------|
| PNP Config | Enabled <b>•</b> |

# 22.5. Static Provisioning Configuration

You can manually set up a specific server URL for downloading the firmware or configuration file. If an autop schedule is set up, the door phone will perform the auto provisioning on a specific timing according to Autop schedule you set up. In addition,TFTP, FTP, HTTP, and HTTPS are the protocols that can be used for upgrading the device firmware and configuration.

| URL            |        |
|----------------|--------|
| User Name      |        |
| Password       | •••••  |
| Common AES Key | •••••  |
| AES Key(MAC)   | •••••• |

### Parameter set-up:

- URL: set up tftp, http, https, ftp server address for the provisioning
- User Name: set up a user name if the server needs an user name to be accessed to otherwise leave it blank.
- **Password**: set up a password if the server needs a password to be accessed to otherwise leave it blank.

AKUVOX SMART INTERCOM www.akuvox.com

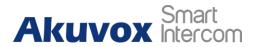

- **Common AES Key**: set up AES code for the intercom to decipher general Auto Provisioning configuration file.
- **AES Key (MAC)**: set up AES code for the intercom to decipher the MAC-based auto provisioning configuration file.

### Note:

• AES is one type of encryption, it should be configured only when the config file is encrypted with AES, otherwise leave the field blank.

Note:

### Server Address format:

- TFTP: tftp://192.168.0.19/
- FTP. ftp://192.168.0.19/ (allows anonymous login)
- ftp://username:password@192.168.0.19/(requires a user name and password)
- HTTP: http://192.168.0.19/ (use the default port 80)
- http://192.168.0.19:8080/ (use other ports, such as 8080)
- HTTPS: https://192.168.0.19/ (use the default port 443)

### Tip:

- Akuvox do not provide user specified server.
- Please prepare TFTP/FTP/HTTP/HTTPS server by yourself.

Akuvox Smart Intercom

# **23. Integration with Third Party Device**

# **23.1.Integration via Wiegand**

If you want to integrate Akuvox door phone with the third party devices via Wiegand, you can configure the Wiegand on the web **Intercom > Wiegand** interface.

| w                               | /iegand      |
|---------------------------------|--------------|
| WiegandType                     | Wiegand-26 V |
| Wiegand Mode                    | Input V      |
| Wiegand Input Order             | Normal 🗸     |
| Wiegand Output Basic Data Order | Normal V     |
| Wiegand Output Order            | Normal V     |
| Wiegand Output CRC              | ON V         |

- Wiegand Type: set the wiegand data transmission format among three options: Wiegand 26, Wiegand 34, Wiegand 58. The transmission format should be identical between the door phone and the device to be integrated.
- Wiegand Mode: set the Transfer mode between Input or Output if the door phone is used as a receiver then set it as " Input" for the door phone and vice versa.
- Wiegand Input Order: Set the wiegand input sequence, the default is Normal, the input is in the positive sequence, and if **Reversed** is selected, the reverse input, such as the external wiegand swipe card, the card number is 12345678, the positive input is 12345678, and the reverse input is 78563412.
- Wiegand Output Basic Data Order: The original data read by the built-in card reader can be reversed before Wiegand conversion and output operations.

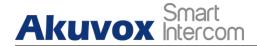

- Wiegand Output Order: Set the wiegand output sequence, the default is Normal, the input is in the positive sequence, and if **Reversed** is selected, the reverse input, such as the external wiegand swipe card, the card number is 12345678, the positive input is 12345678, and the reverse input is 78563412.
- Wiegand Output CRC: it is used for parity check when Wiegand output data, the default is OFF. When set to On, Wiegand will perform parity checking when outputting data; when set to OFF, Wiegand will not perform parity checking when outputting data.

# 23.2. Integration via HTTP API

HTTP API is designed to achieve an network-based integration between the third party device with the Akuvox intercom device. You can configure the HTTP API function on the web **Intercom > HTTP API** interface for the integration.

|           | HTTP API  |
|-----------|-----------|
| ΗΤΤΡ ΑΡΙ  | Enabled V |
| Auth Mode | Digest 🗸  |
| User Name | admin     |
| Password  | ****      |
| IP01      |           |
| IP02      |           |
| IP03      |           |
| IP04      |           |
| IP05      |           |

**AKUVOX SMART INTERCOM** 

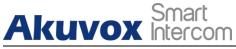

Parameter Set-up:

- **HTTP API:** select "**Enable**" or " **Disable** " to enable or disable the HTTP API function for the third party integration. For example, if the function is disabled any request to initiate the integration will be denied and be returned HTTP 403 forbidden status.
- Auth Mode: select among four options: "None" "WhiteList" "Basic", "Digest" for authorization type, which will be explained in detail in the following chart.
- User Name: enter the user name when "Basic" and "Digest" authorization mode is selected. The default user name is "Admin".
- **Password:** enter the password when "**Basic**" and "**Digest**" authorization mode is selected. The default user name is "Admin".
- **IP01-IP05:** enter the IP address of the third party devices when the "WhiteList" authorization is select for the integration.

### Please refer to the following description for the Authentication mode

| NO. | Authorization | Description                                                                                                    |
|-----|---------------|----------------------------------------------------------------------------------------------------|
|     | Mode          |                                                                                                    |
| 1   | None          | No authentication is required for HTTP API as it is only used for demo testing.                                                                                                    |
| 2   | Normal        | This mode is used by Akuvox developer only.                                                                                                    |
| 3   | WhiteList     | If this mode is selected, you are only required<br>to fill in the IP address of the third party<br>device for the authentication. The whitelist is<br>suitable for operation in the LAN. |

|        | Smart    |
|--------|----------|
| Akuvox | Intercom |

| 4 | Basic  | If this mode is selected, you are required to fill<br>in the User name and the password for the<br>authentication.In Authorization field of HTTP<br>request header, use Base64 encode method to<br>encode of username and password. |
|---|--------|----------------------------------------------------------------------------------------------------|
| 5 | Digest | Password encryption method, only supports<br>MD5. MD5( Message-Digest Algorithm)<br>In Authorization field of Http request header:<br>WWW-Authenticate:Digest<br>realm="HTTPAPI",qop="auth,auth-int",nonce="<br>xx", opaque="xx".   |
| 6 | Token  | This mode is used by Akuvox developer only.                                                                                                    |

# **23.3.Integration with Milestone**

Akuvox multi-tenant door phone integrate with Milestone surveillance system, to do this configuration on the web **Intercom > Onvif** interface.

| Adv              | anced Setting |  |
|------------------|---------------|--|
| Milestone Enable | Disabled ~    |  |

### Parameter Set-up:

• **Milestone Enable:** enable to integrate with Milestone system. It is disable by default.

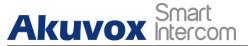

# 23.4.Integration with Lift Control

Akuvox multi-tenant door phone integrated with ZKTECO lift control. The local contact, card, and privatekey of the device can be edited by editing the corresponding floor field to recruit elevators at the same time as the door is opened. If the device connects Akuvox SmartPlus, and the cloud sends the corresponding floor information to open the door. Bluetooth, PIN code, App both can open the door at the same time . The device connects to the cloud mode and can only be placed in the public equipment under the building. At this time, Unit-APT can be used to match the corresponding floor. For example: 2-803, where 803 is the room number, the last two 03 represents the room number, and 8 represents the floor number. To do this configuration on the web **Intercom > Lift Control** interface.

| Lift Control |          |         |  |  |
|--------------|----------|---------|--|--|
| Lift Control | Disabled | ~       |  |  |
| Server IP    |          |         |  |  |
| Server Port  |          |         |  |  |
| Timeout      | 60       | (1~60s) |  |  |

- Lift Control: enable to use lift control feature.
- Server IP: enter the ZKT lift control panel IP address.
- Server Port: enter the lift control port of the IP address.
- **Timeout:** The default value is 60, the value range is 1~60s, which means that within the Timeout value after the door is opened successfully, the corresponding floor button can be pressed. After timeout, it will not take effect.

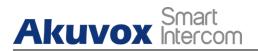

# 24. Password Modification

# 24.1.Modifying Device Web Interface Password

To change the default web password on web **Security > Basic** interface. Select "**admin**" for the administrator account and "**User**" for the User Account. Click the **Change Password** tab to change the password. You can also disable User account permission to login in the web.

|           | Web Password Modify     |
|-----------|-------------------------|
| User Name | admin 🗸 Change Password |
|           | Account Status          |
| Admin     | Enabled 🗸               |
|           | Disabled V              |

# 24.2. Modifying Device LCD Password

R27X/R28X supports to do the basic setting on the device LCD, you can also modify the LCD password on the web **Security > Basic > LCD Password Modify** interface. The default system password is 2396, the default service password is 3888.

|                  | LCD Passwor | d Modify   |       |
|------------------|-------------|------------|-------|
| System Password  | ****        | (4 Digits) | Apply |
| Service Password | ****        | (4 Digits) | Apply |

**AKUVOX SMART INTERCOM** 

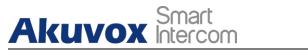

# **24.3.Configure Web Interface Automatic Logout**

It is a protection design. When there is no operation on the website and when the Session Time Out Value time is reached, the website will automatically log out. To do the configuration on the web **Security > Basic > Session Time Out** interface.

| Session Time O         | ut          |
|------------------------|-------------|
| Session Time Out Value | (60~14400s) |

### Parameters Set-up:

• Session Time Out Value: The range from 60 to 14400 sec. If there is no operation over the time, you need to log in the website again.

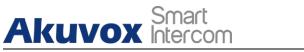

# 25. System Reboot&Reset

# 25.1.Reboot

If you want to restart the device system, you can operate it on the device **Upgrade > Basic** web interface as well.

Reboot Submit

# 25.2.Reset

If you want to reset the device system to the factory setting, you can it on the web **Upgrade > Basic** interface.

Reset To Factory Setting

Submit

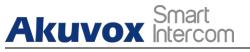

# 26. Abbreviations

- ACS: Auto Configuration Server
- Auto: Automatically
- AEC: Configurable Acoustic and Line Echo Cancelers
- ACD: Automatic Call Distribution
- Autop: Automatical Provisioning
- **AES:** Advanced Encryption Standard
- **BLF:** Busy Lamp Field
- COM: Common
- **CPE:** Customer Premise Equipment
- CWMP: CPE WAN Management Protocol
- DTMF: Dual Tone Multi-Frequency
- DHCP. Dynamic Host Configuration Protocol
- DNS: Domain Name System
- DND: Do Not Disturb
- DNS-SRV: Service record in the Domain Name System
- FTP. File Transfer Protocol
- GND: Ground
- HTTP: Hypertext Transfer Protocol
- HTTPS: Hypertext Transfer Protocol Secure Socket Layer
- IP: Internet Protocol
- **ID:** Identification
- **IR:** Infrared
- LCD: Liquid Crystal Display
- LED: Light Emitting Diode
- MAX: Maximum
- POE: Power Over Ethernet

AKUVOX SMART INTERCOM www.akuvox.com

# Akuvox Smart

PCMA: Pulse Code Modulation A-Law PCMU: Pulse Code Modulation µ-Law PCAP. Packet Capture **PNP**. Plug and Play **RFID:** Radio Frequency Identification **RTP.** Real-time Transport Protocol **RTSP.** Real Time Streaming Protocol **MPEG:** Moving Picture Experts Group **MWI:** Message Waiting Indicator NO: Normal Opened NC: Normal Connected NTP. Network Time Protocol **NAT:** Network Address Translation **NVR:** Network Video Recorder **ONVIF:** Open Network Video Interface Forum **SIP**: Session Initiation Protocol **SNMP**: Simple Network Management Protocol STUN: Session Traversal Utilities for NAT **SNMP.** Simple Mail Transfer Protocol **SDMC:** SIP Devices Management Center TR069: Technical Report069 **TCP.** Transmission Control Protocol **TLS:** Transport Layer Security **TFTP.** Trivial File Transfer Protocol **UDP.** User Datagram Protocol **URL:** Uniform Resource Locator **VLAN:** Virtual Local Area Network

WG: Wiegand

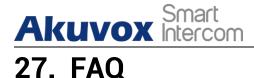

### Q1: How to obtain IP address of R2X

A1: For devices with single button - E21/ R20/ R23/ R26:

While E21/ R20/ R23/ R26 power up normally, hold the call button for 5 seconds after the statue LED turns blue and it will enter into IP announcement mode. In announcement mode, the IP address will be announced repeatedly. Press call button again to quit the announcement mode.

✓ For devices with multiple numeric keyboard - R27:

While R27 power up normally, press "\*2396#" to enter home screen and press "1" to go to system Information screen to check the IP address.

✓ For devices with touch screen - X915/R29:

While it power up normally, in the dial interface, press "9999", "Dial key", "3888" and "OK" to enter the system setting screen. Go to info screen to check the IP address.

✓ Common method:

Using Akuvox IP Scanner to search Akuvox devices in the same LAN network.

Q2: Do Akuvox devices support opus codec?

A2: For now, only Akuvox Android video IP phone R48G can support Opus audio codec.

Q3: What is the supported temperature range for akuvox doorphone? A3: R20/E21/R26/R23/Standard R27/Standard X915 -- 14° to 112°F (-10° to 45°C) R27/X915 with heating supporting --- 40 degrees R28 -- (-40°C~55°C)

Indoorphone -- 14° to 112°F (-10° to 45°C) IPPhone -- 32°~104°F(0~40°C)

Q4: Do Akuvox devices support Modbus protocol? A4: No.

Q5 : Failure in importing the X915 face data to another X915 using the exported face data .

A5: Please confirm the following steps:

The import format is zip;

1. After you export , you need to unzip the .tgz folder , then make the unziped

AKUVOX SMART INTERCOM www

www.akuvox.com

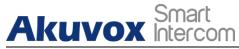

folrder into .zip again.

Q55: Which version of ONVIF does R20 and X915 support? A55: Onvif 18.04 profiles

Q6: Do door phones support these card types? Prox, Legacy iClass, iClassSE, HID Mifare, HID DESFire, HID SEOS

A6: Sorry, they are not supported. They need to be implemented via hardware modifications.

Q7: How to confirm whether my device is hardware version 1 or hardware version 2?

A7: 1.Label

# Hardware version 1 3xR2 59.5 mm Akuvox Son A Smort Word Model: R20K REV: On-Wall Model: R20K REV: On-Wall Mode from LPS or 48V/0.25A PoE AKUVOX (XIAMEN) NETWORKS CO., LTD. Made in China Add: 10/F, No.56 Guanri Road, Software Park II, Xiamen 361009, China Image Addition (Software Park II, Xiamen 361009, China) Image Addition (Software Park II, Xiamen 361009, China)

• Hardware version 2

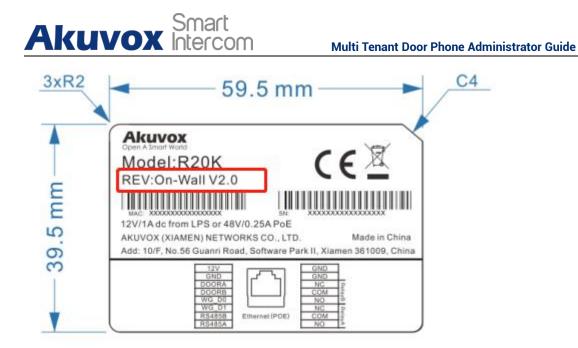

### • Firmware Version

The firmware is different between hardware version1 and hardware version 2. Go to Web-Status -Firmware Version. 20.X.X.X is hardware version 1. 220.X.X.X is hardware version 2.

### • Hardware version

The firmware is different between hardware version1 and hardware version 2. Go to Web-Status -Firmware Version.

If the hardware version is 220.x, then the device is hardware version 2.

| tatus            |                     |  |
|------------------|---------------------|--|
| P                | Product Information |  |
| Model            | R20K                |  |
| MAC Address      | 0C:11:05:08:00:6D   |  |
| Firmware Version | 20.30.4.8           |  |
| Hardware Version | 20.9.0.0.0.0.0      |  |

### AKUVOX SMART INTERCOM

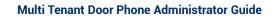

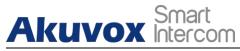

# 28. Contact us

For more information about the product, please visit us atwww.akuvox.com or feel free to contact us by Sales email: sales@akuvox.com Technical support email: support@akuvox.com Telephone: +86-592-2133061 ext.7694/8162

We highly appreciate your feedback about our products.

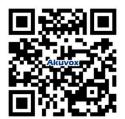